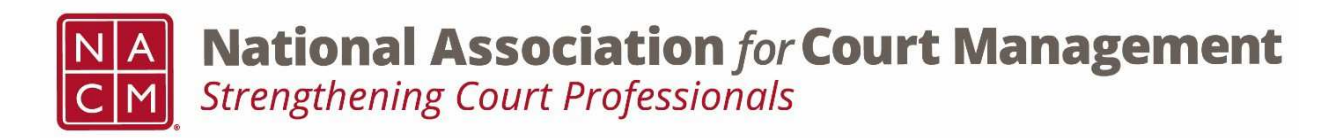

# **2018 Court Technology Solutions Award**  *Nomination Form*

*Use this Form to nominate a court technology solution for the award.* 

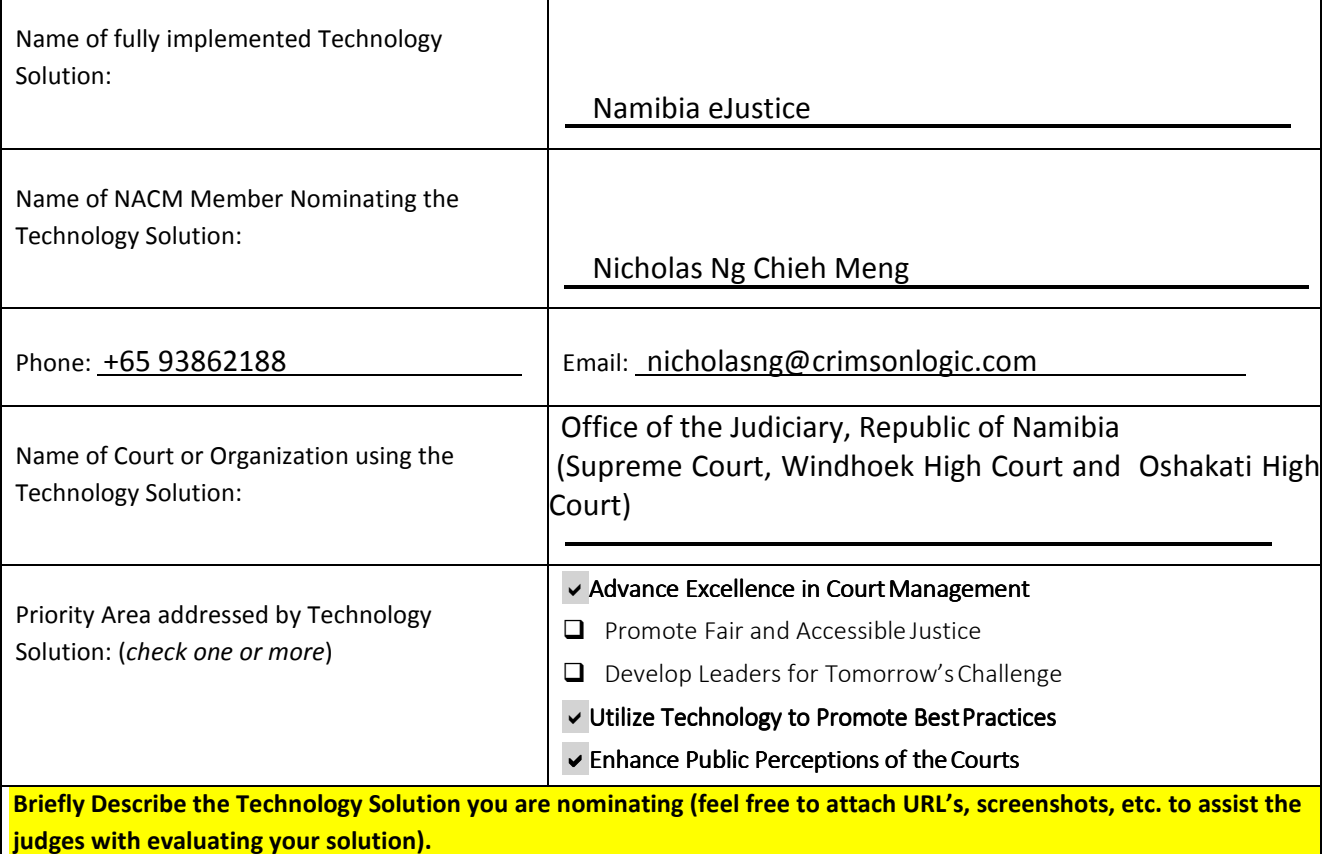

Namibia eJustice is a web-based platform (www.ejustice.moj.na) that leverages on content management systems and dynamic electronic form (e-form) technology. It is an end-to-end electronic filling and case management system developed for the Supreme Court and High Court of Namibia's civil stream which will be accessible to all courts users anytime, anywhere. It connects the Supreme Court as well as High Court with legal practitioners. It offers law firms and Court users a single access point for commencement and active management of case files throughout the litigation process.

The easy access auto-populated templates will assist in reducing errors frequently seen on court documents, process and pleadings. The system generated documents and e-filing will also reduce on time and costs. Front-end users can input information directly into e-forms, which can then be harnessed to auto-populate court documents. It will enhance transparency and effectiveness, making court files and the content thereof available to all interested parties.

Namibia eJustice also provides functionalities and related services that streamline the litigation process, thereby helping to improve efficiency and enhance access to justice. It will also enable legal practitioners to handle greater caseloads more effectively and rapidly. The Court's calendaring process can be managed and streamlined to allow Court officers to better schedule current calendars. Hearing information such as outcomes can be captured and tracked for statistical reports.

The users of Namibia eJustice are:

- Registrar from Supreme Court and High Court
- Judges from Supreme Court and High Court
- Legal Practitioners & Advocates
- Law Society
- Service Bureau
- Litigation in Person
- Master of the Courts
- Government Bodies such as Attorney General and Prosecutors General.
- Law Firm Secretaries
- Deputy Sheriff
- Public Personnels
- Journalists / Media

The users have experienced the following benefits.

- No more physical trips to Courts
- E-Filing can be done any time, any where
- Better visibility receive status updates via email notifications
- Obtain orders quickly
- Simultaneously access up-to-date case information via a centralised depository of information
- Better resource management

Since the implementation of Namibia eJustice in June 2016, it has eased up the time spent in processing documents which improved the productivity of the Courts and legal practitioners.

Total number of cases processed: 14,542 Total number of documents processed: 193,733

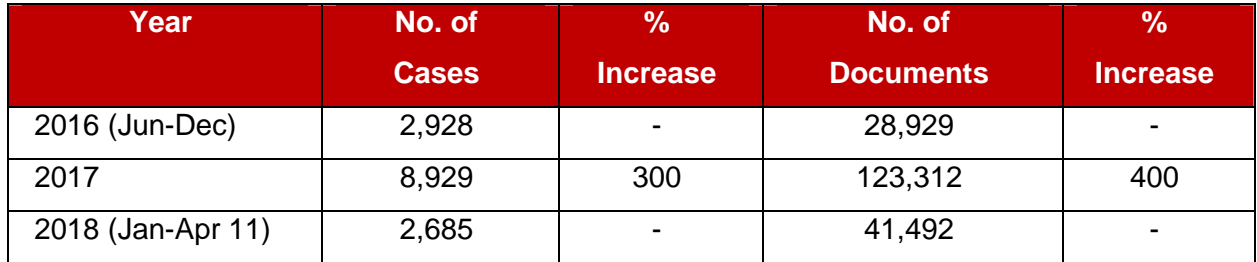

#### Website: http://www.ejustice.moj.na/SitePages/eJustice

Search this site  $\boxed{\mathbf{a}}$ **NAMIBIA SUPERIOR COURTS** ABOUT US | ORGANISATIONAL STRUCTURE | SITEMAP | CONTACT US | HOME Login SEPREME COURT **User Name** 1111 ---**HILL BERR** Password m 1591 Е Б 1569 का **SIGN IN** New User? Reg Know More ♥ Know More ♥ Know More

Mot secure | www.ejustice.moj.na/SitePages/Home.aspx

*Please explain how this Technology Solution will help advance the NACM National Agenda.* 

#### **Namibia eJustice**

Office automation is the most widespread form of information technology generally. It is also the most prevalent functionality used in courts globally. It includes mostly word processing, but also some calendaring, and simple spreadsheets bundled in an office automation package. Leading jurisdictions world-wide took automation in their courts one step further by the inclusion of e-filing, which is the automated transmission of legal documents from practitioners to the court, from the court to the practitioners and from one practitioners to another practitioners or stakeholder.

Namibia Office of the Judiciary is proud to say that Namibia eJustice is adding to the list of leading jurisdictions in the use of court technology which is similar to NACM National Agenda. Namibia eJustice's is committed to address the following

- 1. Enhancing Public Perceptions of the Courts
- 2. Advance Excellence in Court Management
- 3. Utilize Technology to Promote Best Practices

The following screenshots will showcase Namibia eJustice's commitment in addressing the 3 priority areas in NACM National Agenda.

### **1. NACM Priority 1: Enhance Public Perceptions of the Courts**

There are two areas that Namibia eJustice has achieved in enhancing the public perceptions of the Courts from the judges, legal practitioner and court perspectives.

- **1.1 Transparency:** Access to case status and information on Namibia eJustice
- **1.2 Easy Access and Efficiency:** Collaboration with the key users of Namibia eJustice

**1.1 Transparency:** Access to case status and information on Namibia eJustice

Gaining public trust and confidence in the courts is critical for Namibia eJustice's success. This translates to the ability to access information pertaining to the progress and results of the cases heard during the Court hearings. As the Court room is open to public access to hear cases, the schedule for the daily court hearings are available for viewing on Namibia eJustice. Therefore, Namibia eJustice provides readily accessible and updated case information for the public and other stakeholders.

# **Daily Court Rolls**

Website:

http://www.ejustice.moj.na/High%20Court/Court%20Rolls/Pages/DayRolls.aspx

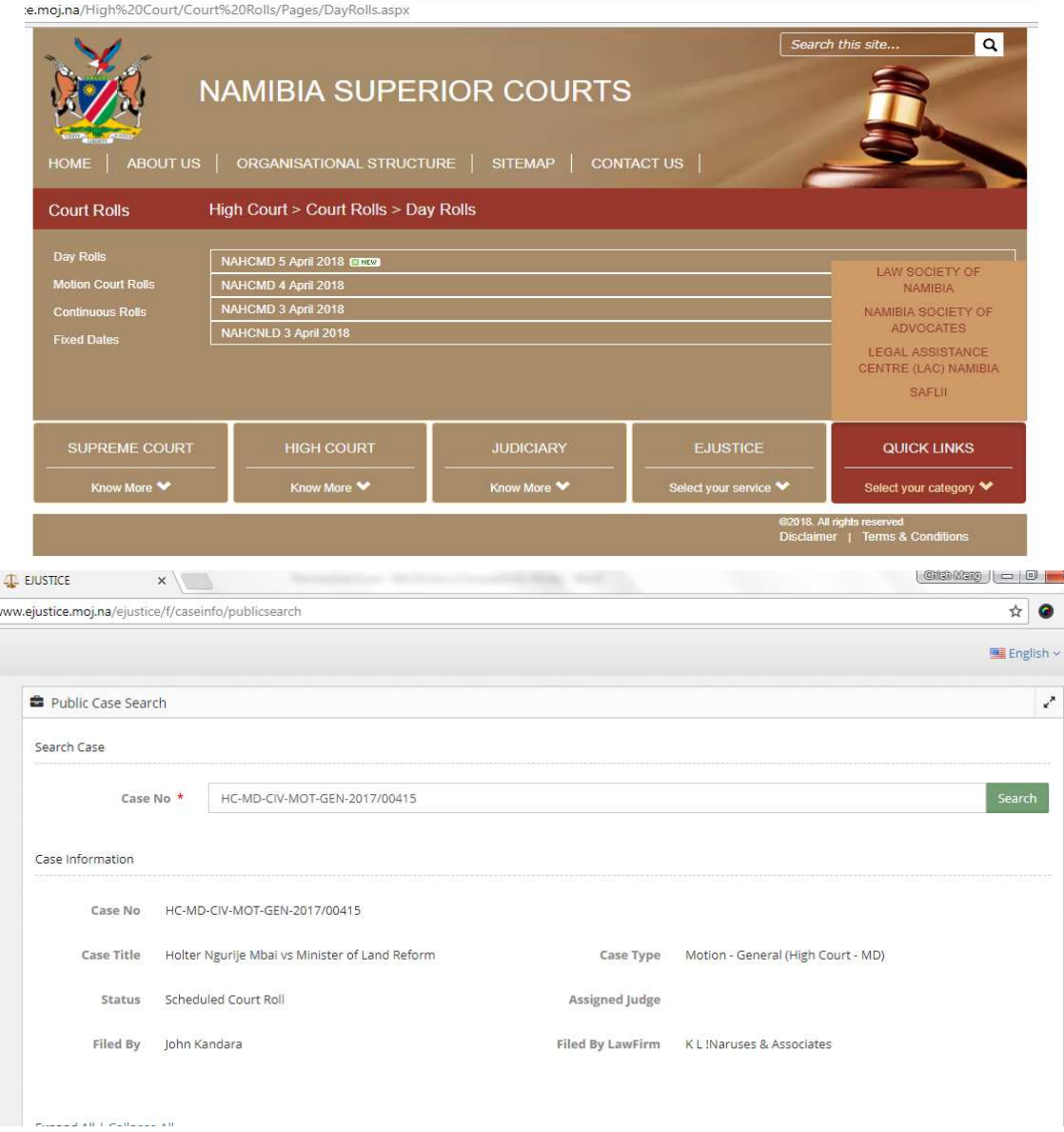

The public case search allow public or Litigant in Person to view the status of the case. Information such as parties details to court documents are able to view from this portal. **1.2 Easy Access and Efficiency:** Collaboration with the key users of Namibia eJustice Partnering with legal communities and governmental agencies is necessary in today's interlinked world. In order for Namibia eJustice to be successful, it require the cooperation and collaboration from various legal communities to come on board.

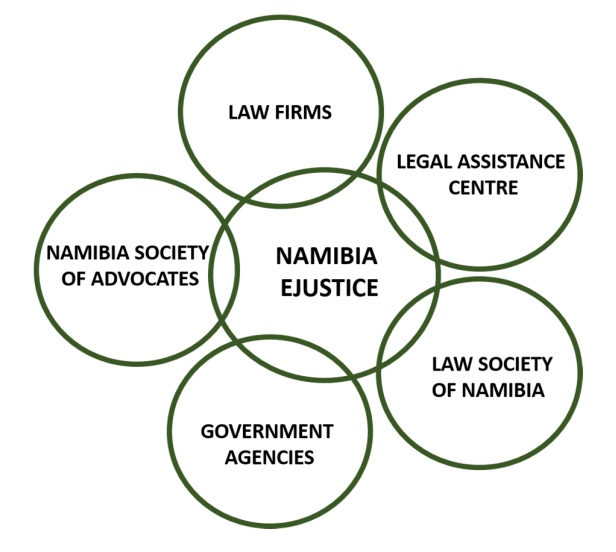

Figure 1: Namibia eJustice Partner with Governmental Agencies and Community

#### **1.2.1 The Law Society of Namibia**

#### Website: www.lawsocietynamibia.org

The Law Society of Namibia play an important roles by approving legal practitioner and creation of new law firm in Namibia eJustice system. The Law Society will received updated legal practitioners information via Namibia eJustice system whenever a legal practitioner changes its law firm or address.

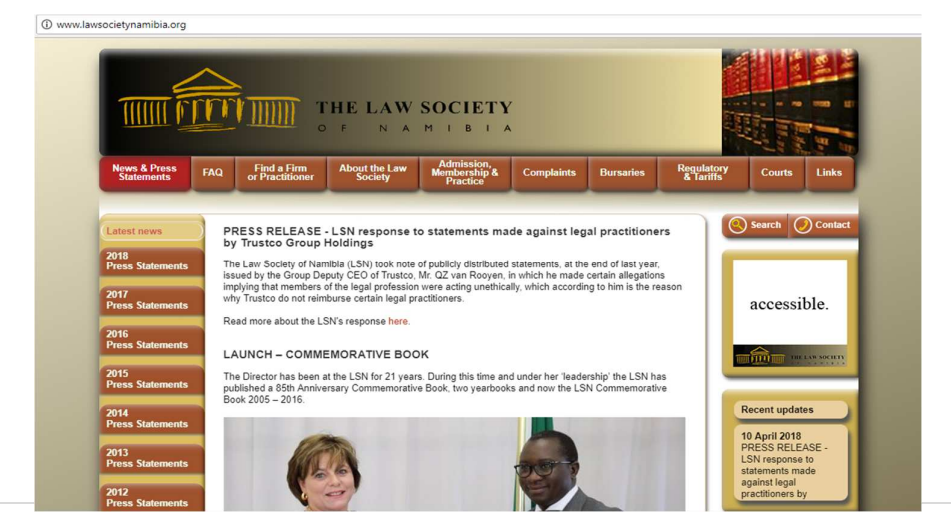

**1.2.2 Society of Advocates of Namibia**  Website: www.namibianbar.org

6 | P a g e

The roles of the Society of Advocates of Namibia are as follows.

- To uphold the interest of Advocates in Namibia.
- To deal with all matters affecting the legal profession in Namibia and to take action thereon if necessary.
- To consider, promote and participate in all matters concerning the teaching and the practice of law and the administration of justice in the interest of the public.

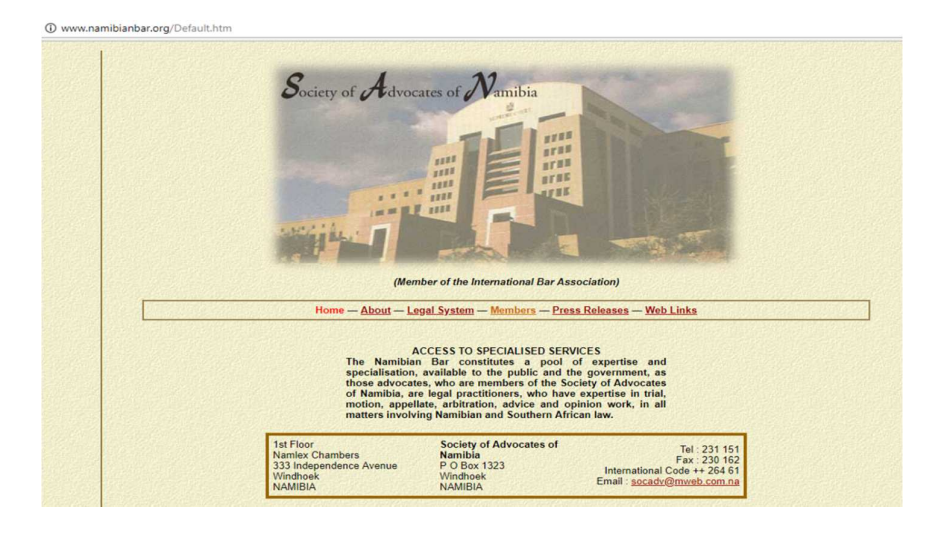

#### **1.2.3 Legal Assistance Centre**

Website: www.lac.org.na

The Legal Assistance Centre manages the human rights of Namibians. It is linked to Namibia eJustice as an extended legal arm to assist in managing legal cases which will have a wider impact on the community than just the individual concerned.

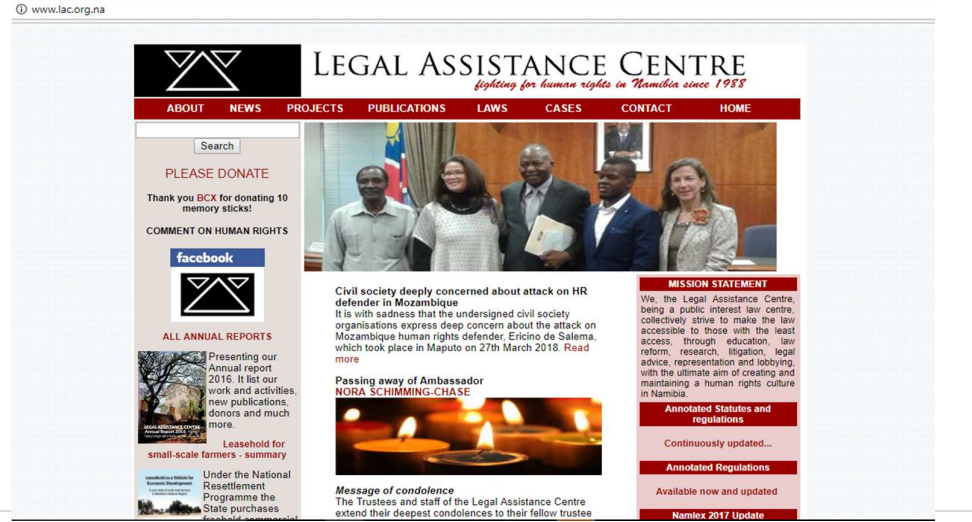

**1.2.4 Namibia Statistics Agency**  Website: www.nsa.org.na

7 | P a g e

The roles of the Namibia Statistics Agency are:

- To constitute the central statistical authority for the State
- To collect, produce, analyses and disseminate official and other statistics in Namibia
- Facilitate the capture, management, maintenance, integration, distribution and use of spatial data
- To develop and coordinate the National Statistics System

Namibia eJustice able to generates report for the agency to retrieve reports such as number of divorce cases, their age group, whether minor is involve and sum of alimony given.

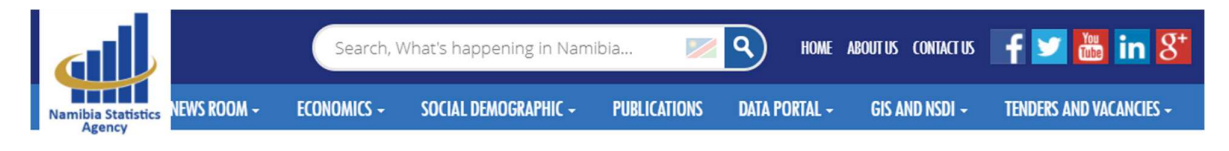

es mated at 130.7 compared to 126.3 registered in February 2017, an increase of 4.4 index points. Quarterly Trade Statistics Bulletin Q4 of 2017 Namibia's overall exports amounted

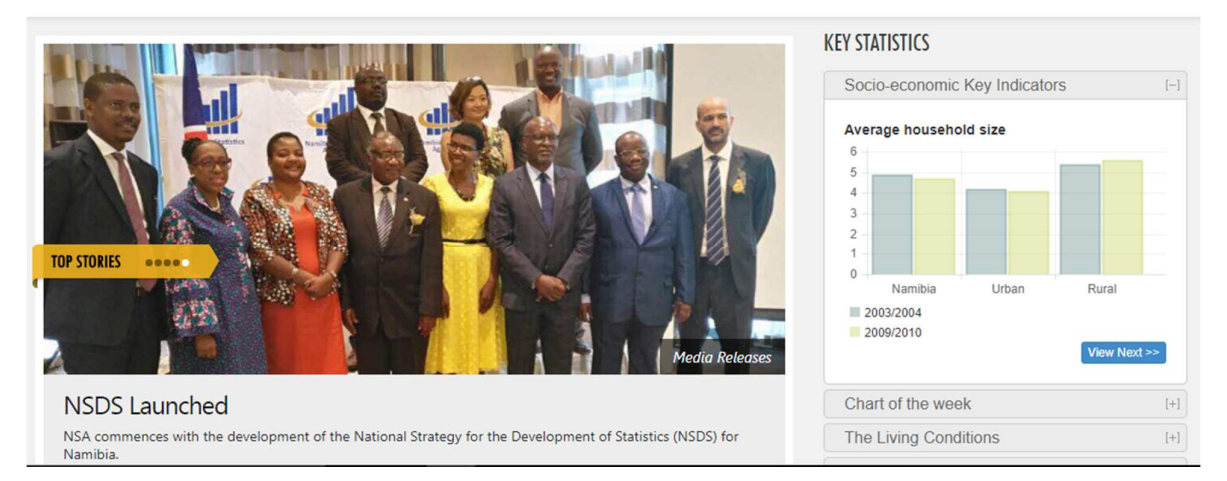

#### **1.2.5 Law Firm**

Namibia eJustice integrates with Law Firm, Legal Practitioner and its staff. The system allow law firm staff such as candidates legal practitioners, law firm secretary and its owner to view, monitor and prepare documents for the cases. It allow the law firm owner to monitor the case status and assign the case to another team members if his staff leave the firm.

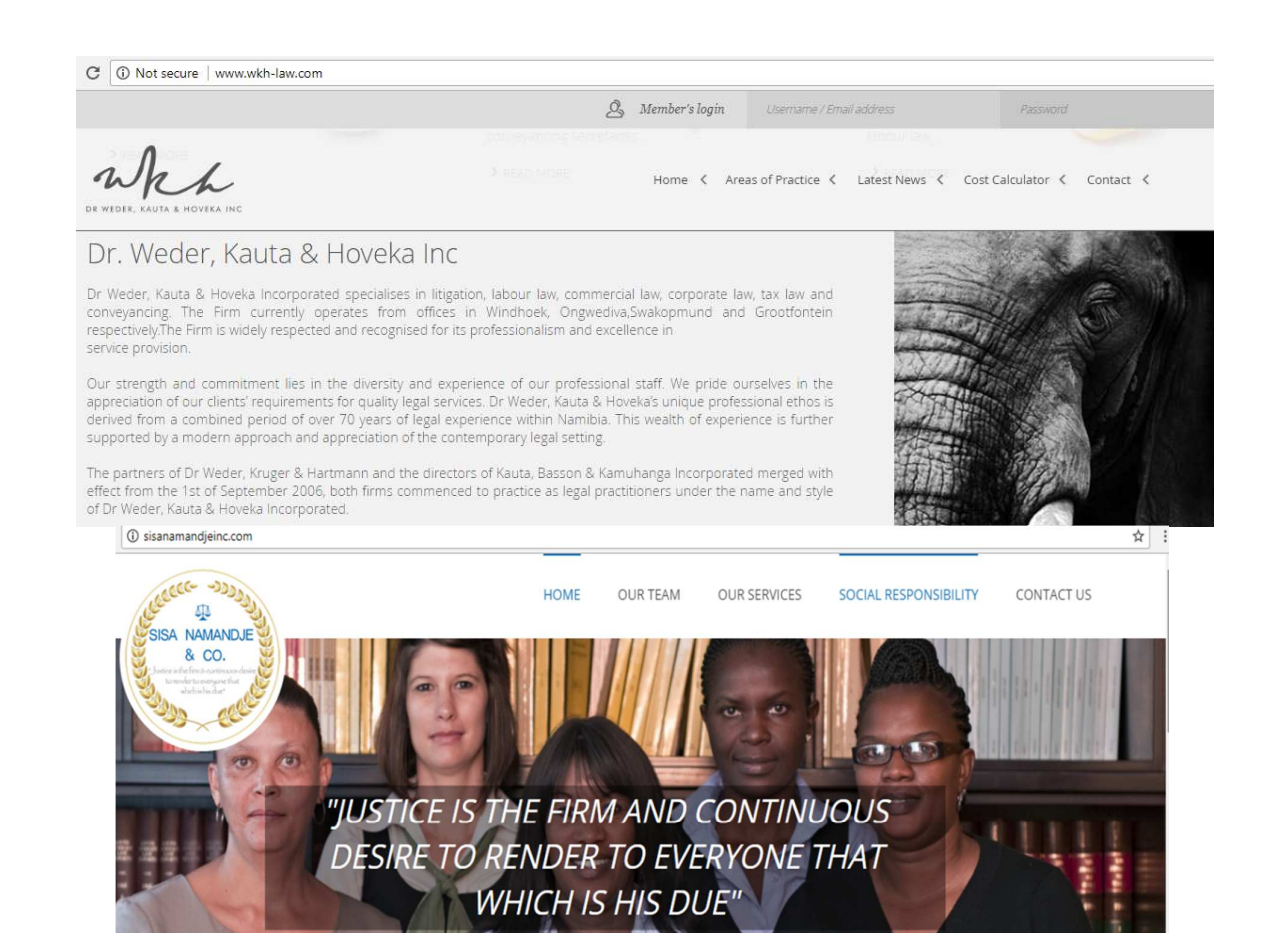

### **2. Advance Excellence in Court Management and Utilize Technology to Promote Best Practices**

Namibia eJustice manages end-to-end lifecycle of each case. From the beginning of case filing, Namibia eJustice keeps the cases moving through paperless intervention. The following screenshots elaborates the functionalities that Namibia eJustice is implemented for, to bring about the ease of efficiency throughout the case management process.

eJustice users can input information directly into e-forms, which can then be harnessed to auto-populate court documents. It's utilize technology to promote best practices that provides functionalities and related services that streamline the litigation process, thereby helping to improve efficiency and enhance access to justice.

To file a case, all legal practitioner practicing in High Court & Supreme Court would need to access Namibia eJustice. Once the case is approved and a case number is being generated by the system, it will be used throughout the lifecycle from upload of return of service, exchange of affidavit, assigning of judge, judicial case management to hearing session.

The following screenshots detail the simplification to input information to submit cases via Namibia eJustice for the Legal Practitioner :

- Create a case, update and checks for documents
- Schedule Roll Dates
- Schedule Hearing Dates

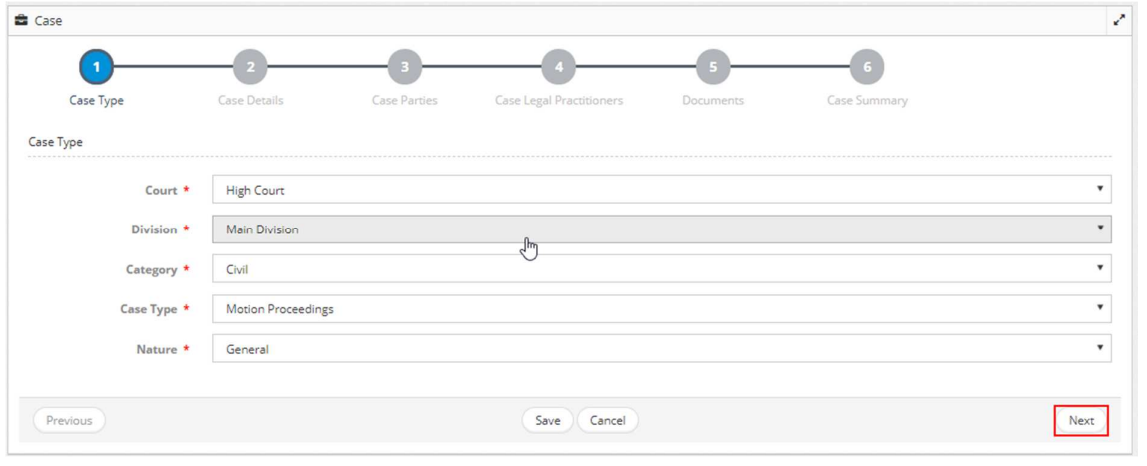

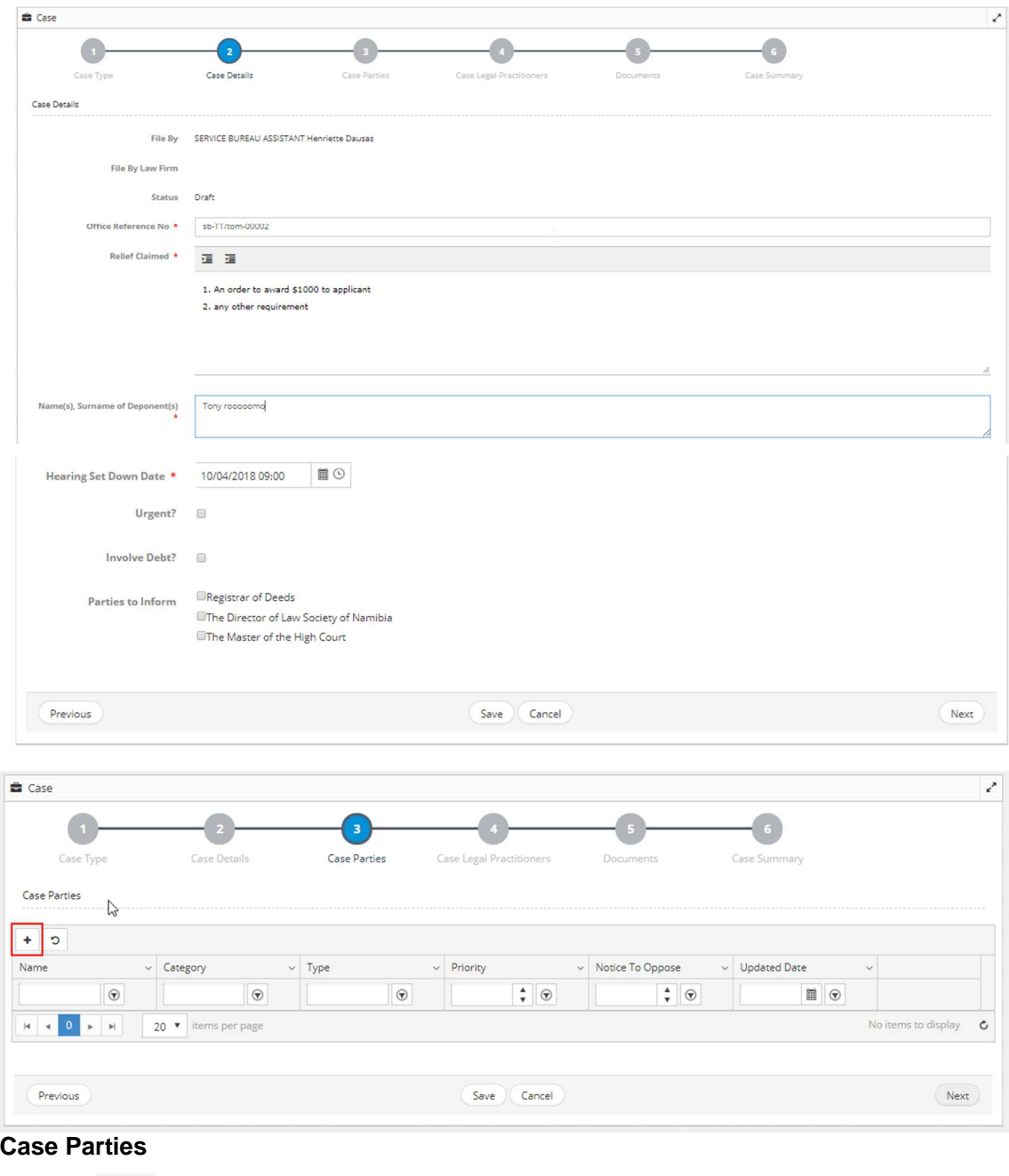

 $\cosh$  +  $\frac{1}{10}$  to add case party details.

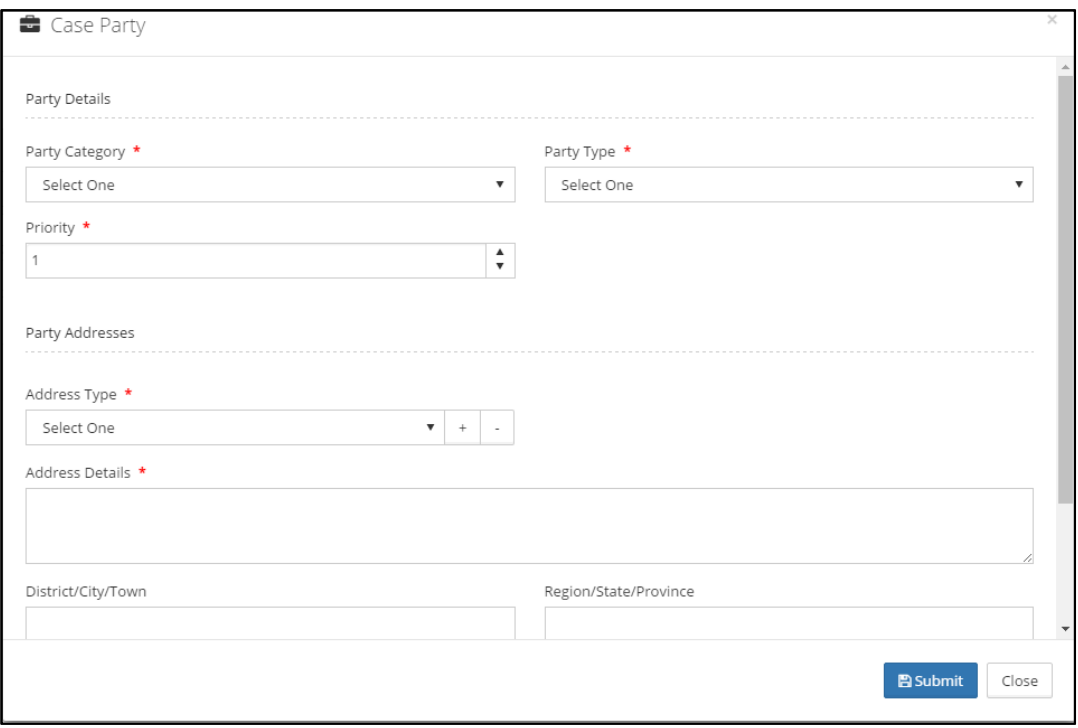

# **Party Details**

 Upon specifying all the required party details, click **Submit**. Added party is listed as shown below.

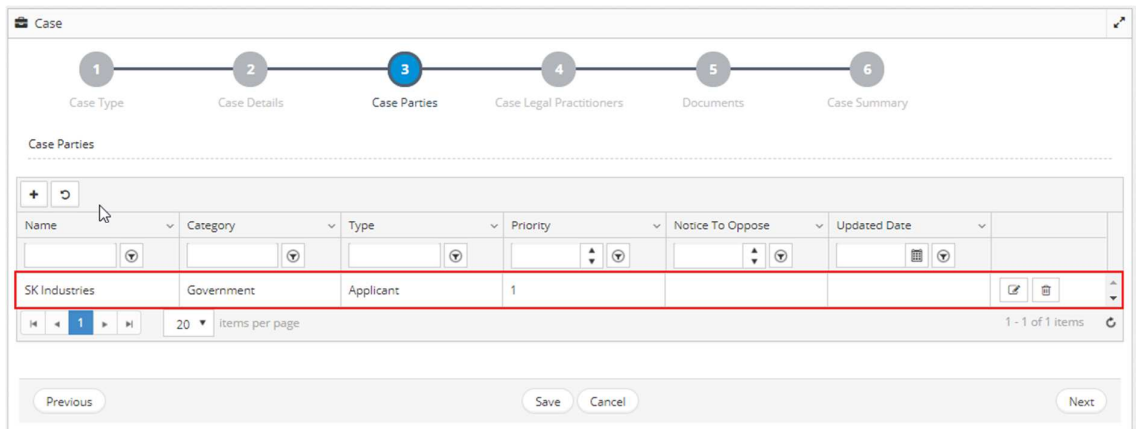

| Case                                |                     |                   |                              |                              |                                                                                                    | Z                                |
|-------------------------------------|---------------------|-------------------|------------------------------|------------------------------|----------------------------------------------------------------------------------------------------|----------------------------------|
| Case Type                           | Case Details        | з<br>Case Parties | Case Legal Practitioners     | Documents                    | Case Summary                                                                                                    |                                  |
| <b>Case Parties</b><br>------------ |                     |                   |                              |                              |                                                                                                    |                                  |
| $\ddot{}$<br>c                      |                     |                   |                              |                              |                                                                                                    | M                                |
| Name                                | $\vee$ Category     | $\vee$ Type       | $\vee$ Priority              | $\vee$ Notice To Oppose      | $\vee$ Updated Date<br>$\checkmark$                                                                                                    |                                  |
| $\circledast$                       | $\odot$             | $\odot$           | $\frac{1}{r}$ $\circledcirc$ | $\frac{1}{r}$ $\circledcirc$ | $\begin{tabular}{ c c c c c } \hline \quad \quad & \quad \quad & \quad \quad \\ \hline \quad \quad & \quad \quad & \quad \quad \\ \hline \quad \quad & \quad \quad & \quad \quad \\ \hline \quad \quad & \quad \quad & \quad \quad \\ \hline \end{tabular}$ |                                  |
| SK Industries                       | Government          | Applicant         |                              |                              |                                                                                                    | 商<br>$\mathcal{C}$               |
| JK Industries                       | Government          | Respondent        |                              | 15                           |                                                                                                    | $\mathcal{C}$<br>一窗              |
| $\mathbb{H}$<br>$\overline{1}$      | 20 v items per page |                   |                              |                              |                                                                                                    | 1 - 2 of 2 items<br>$\mathbf{C}$ |
|                                     |                     |                   |                              |                              |                                                                                                    |                                  |
| Previous                            |                     |                   | Save<br>Cancel               |                              |                                                                                                    | Next                             |

**Case Parties** 

Click **Next**. The **Case Legal Practitioners** page is displayed.

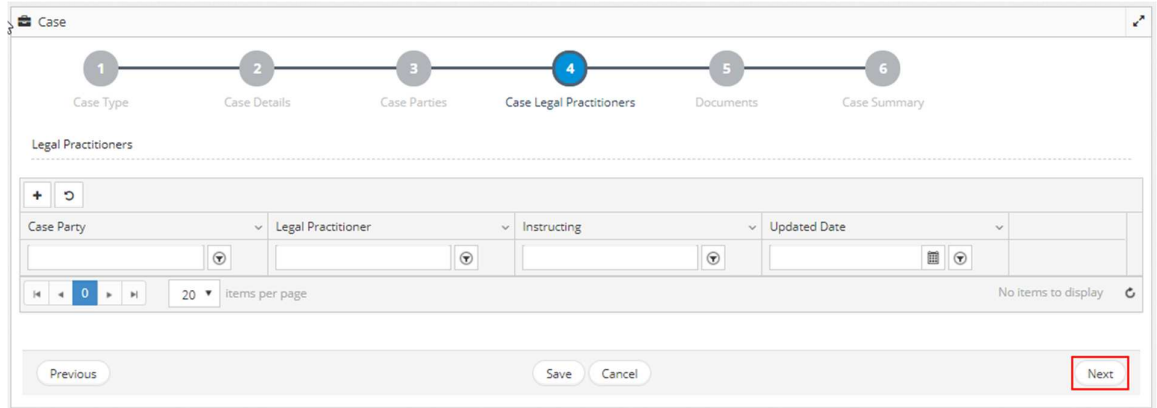

# **Legal Practitioner Details**

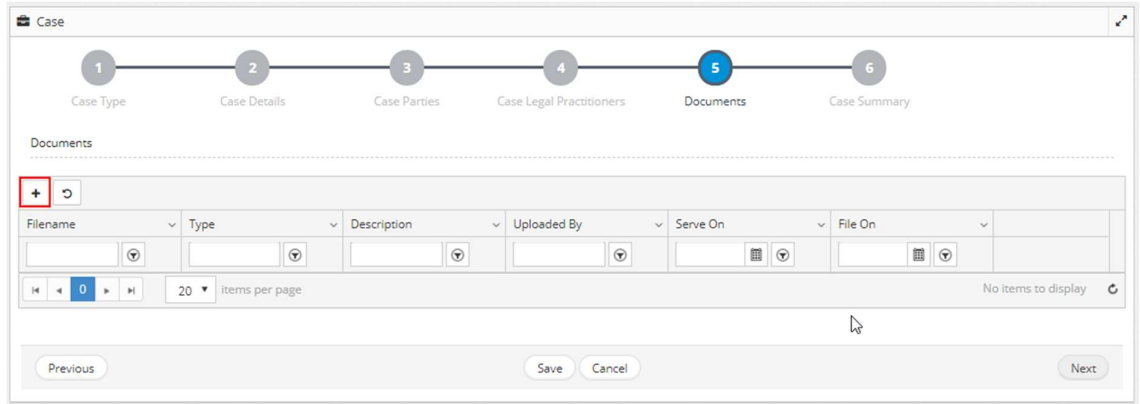

# **Supporting Documents**

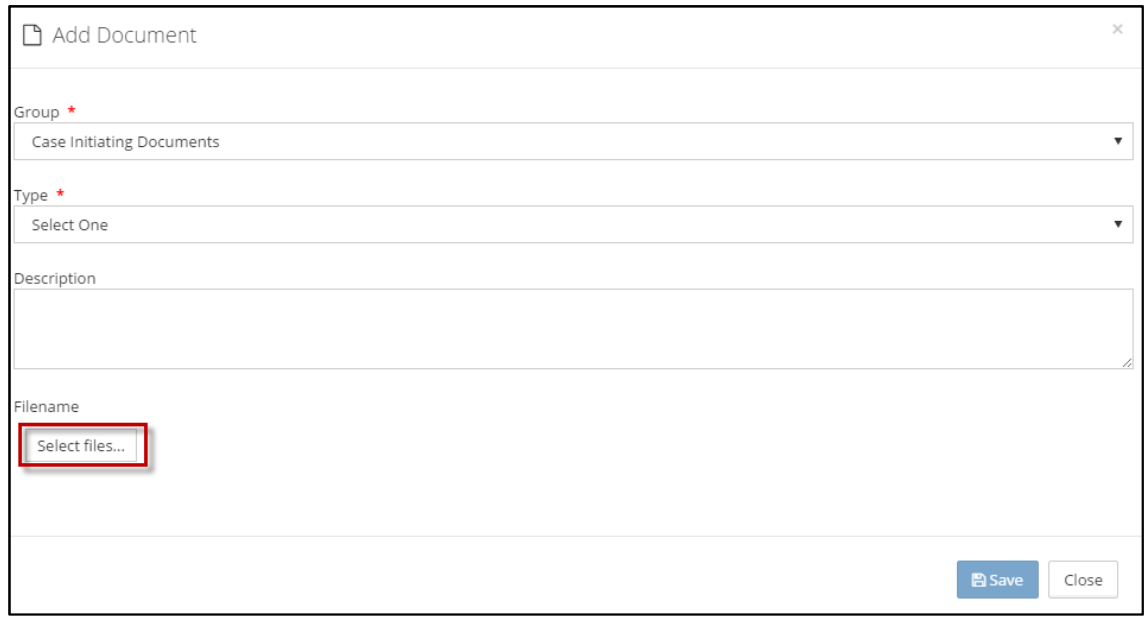

### **Add Document**

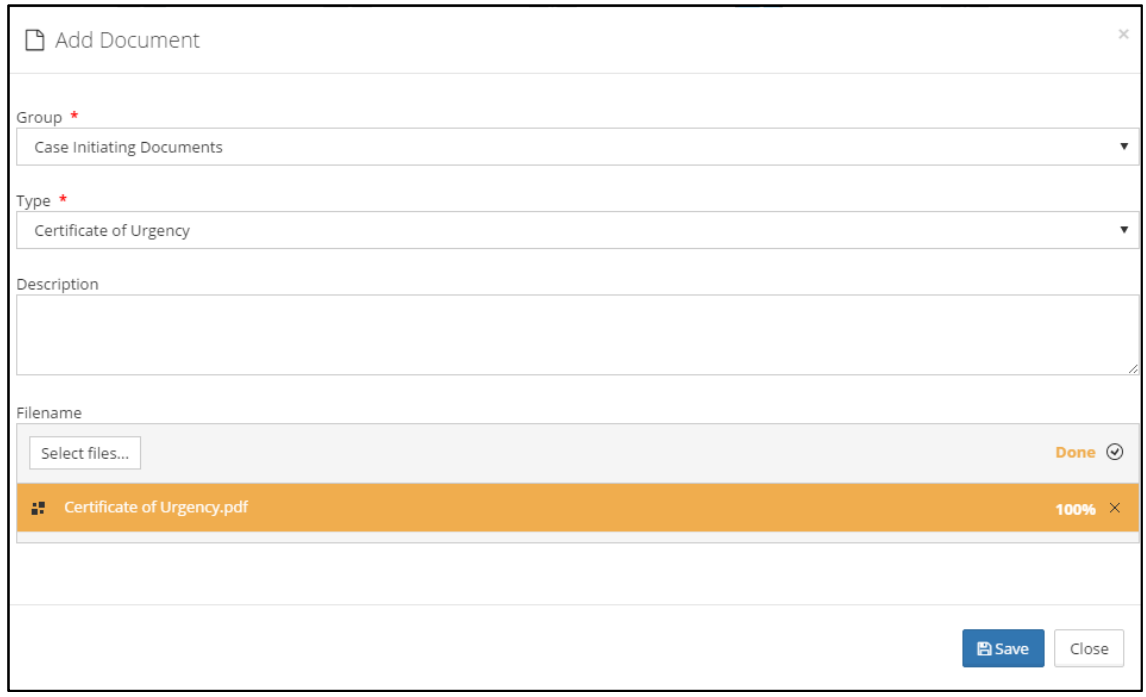

# **Uploaded document**

To remove the uploaded document, click **X** beside the document.

Click **Save**. The following success message is displayed and the attached document is listed as shown below.

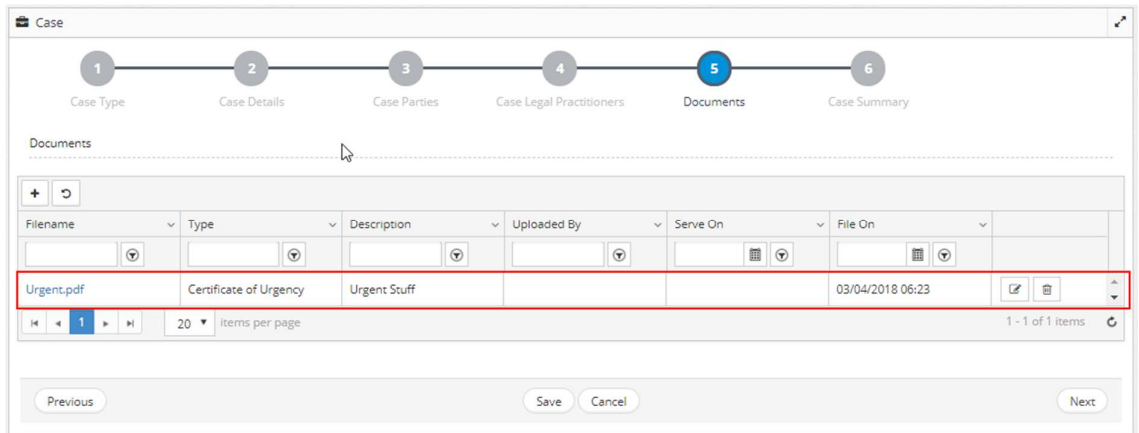

# **Uploaded Document**

Click **Next** to view the **Case Summary**.

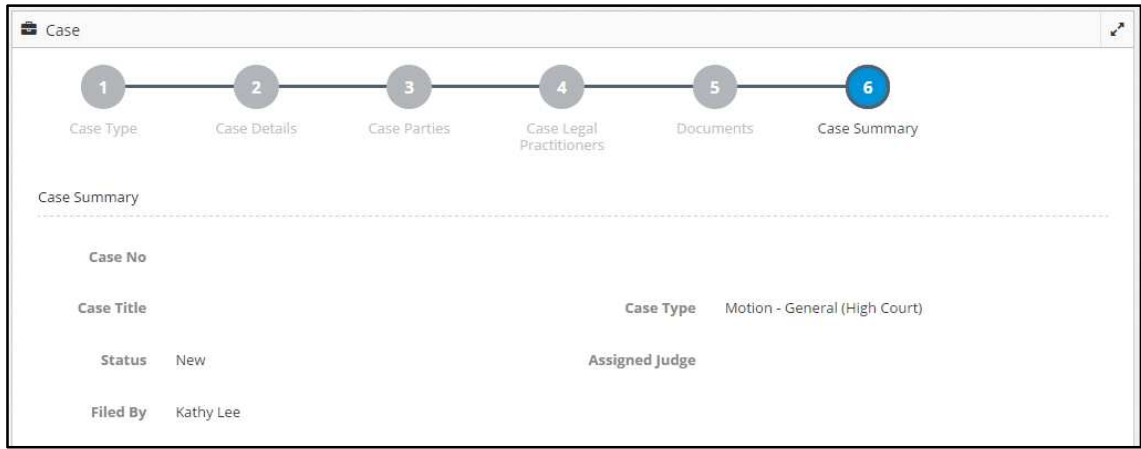

# **Case Summary**

**The case details are grouped into different sections as shown below.** 

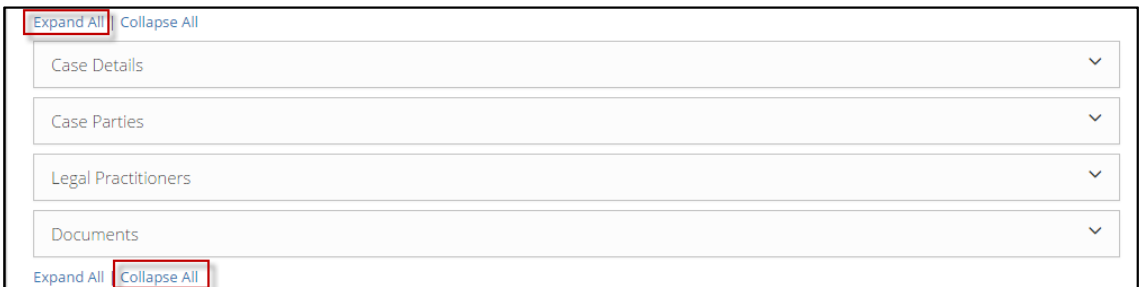

# **Case Summary**

Click the individual section headings to view details in the respective sections.

Click **Submit**. Applicants will be prompted to confirm the case submission.

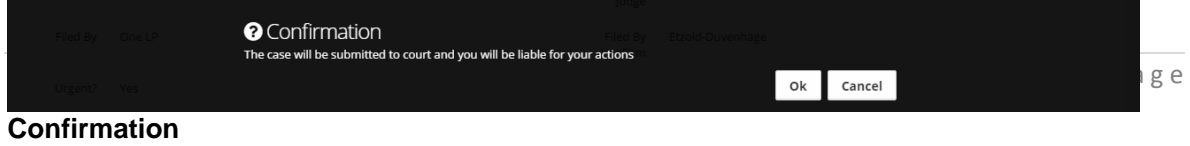

Click **Ok.** Following success message is displayed.

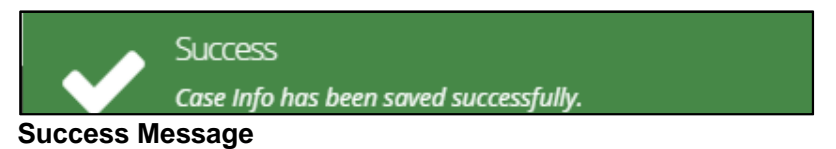

**Transaction Receipt** is displayed.

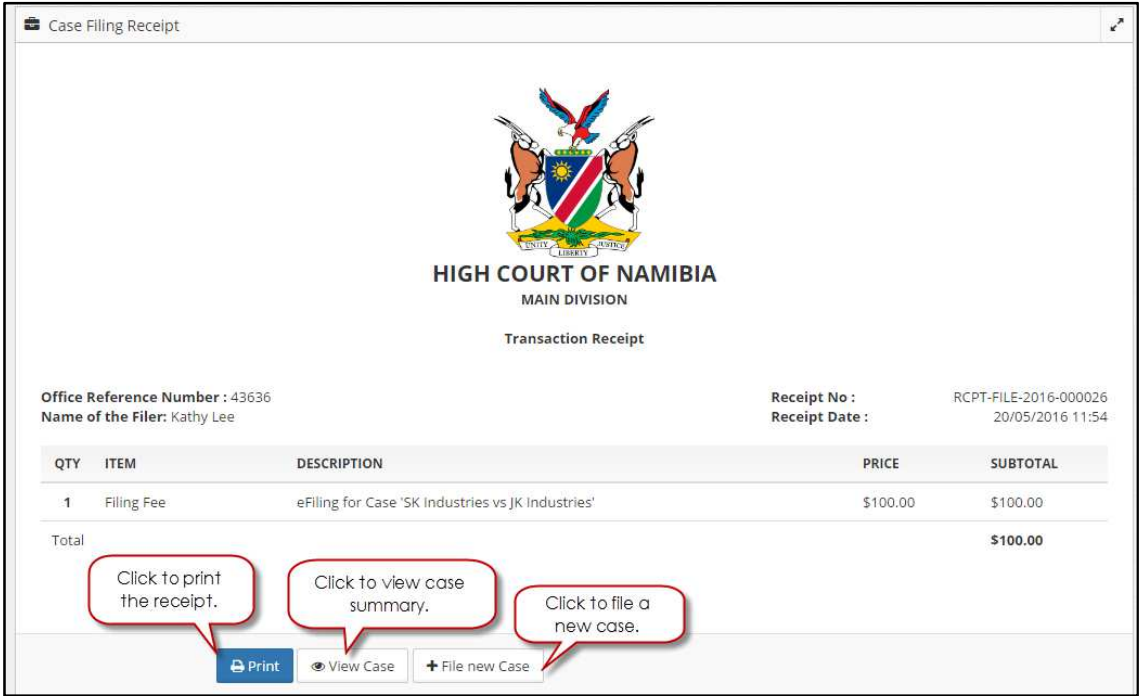

### **Transaction Receipt**

**Legal Practitioner able to view all his cases file by him** 

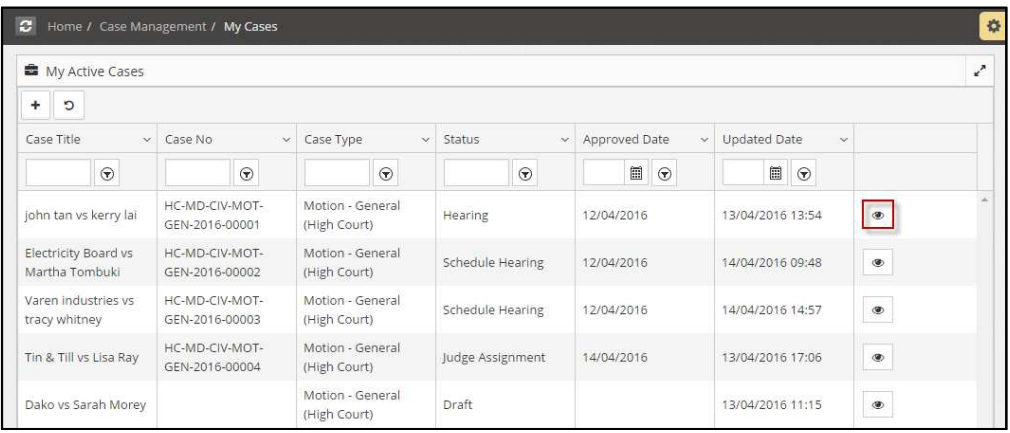

**Legal Practitioner can also request for various activities within the case such as assignment of dates, withdraw representation, file documents at their convenience.** 

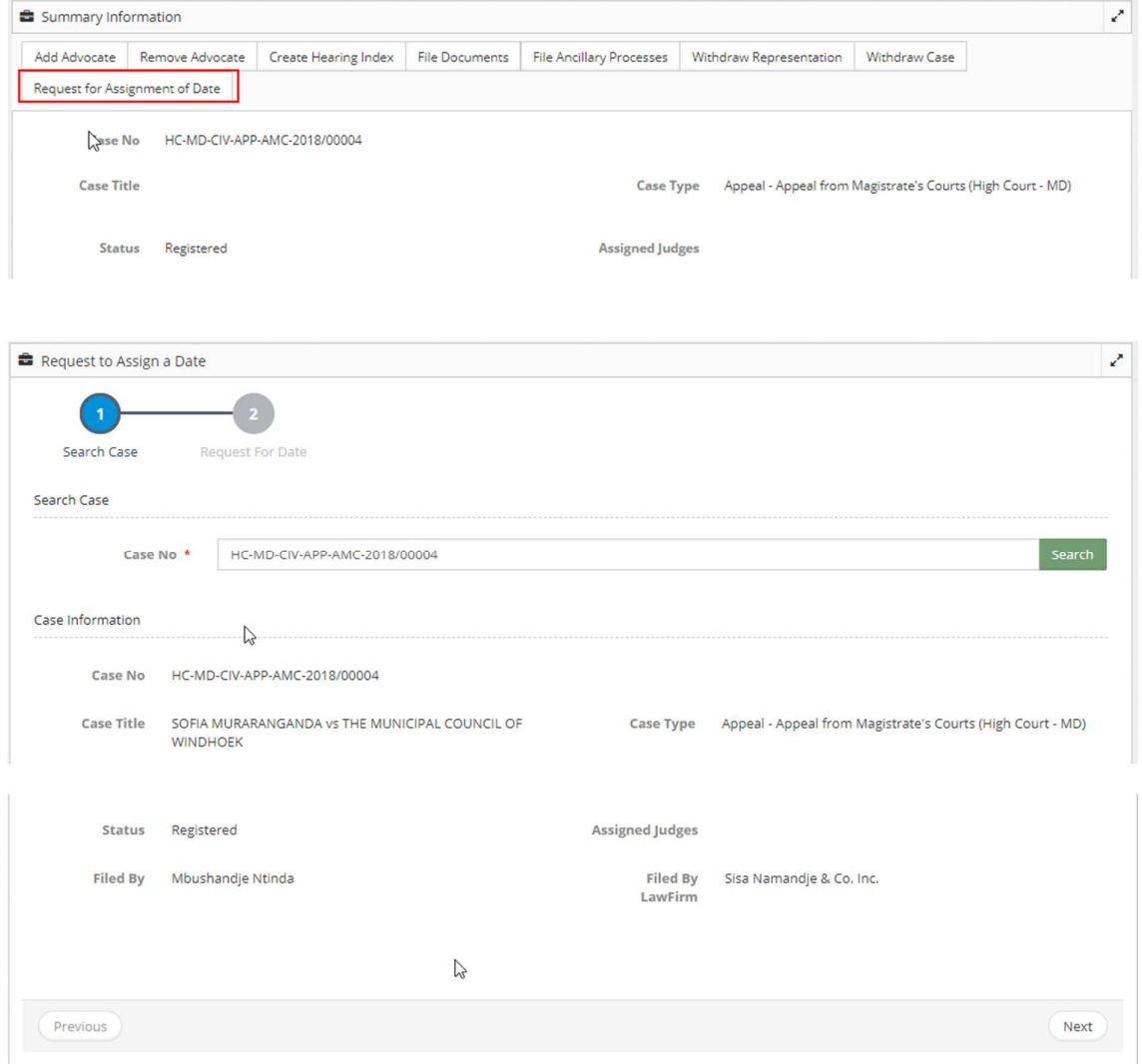

### Click "**Next**".

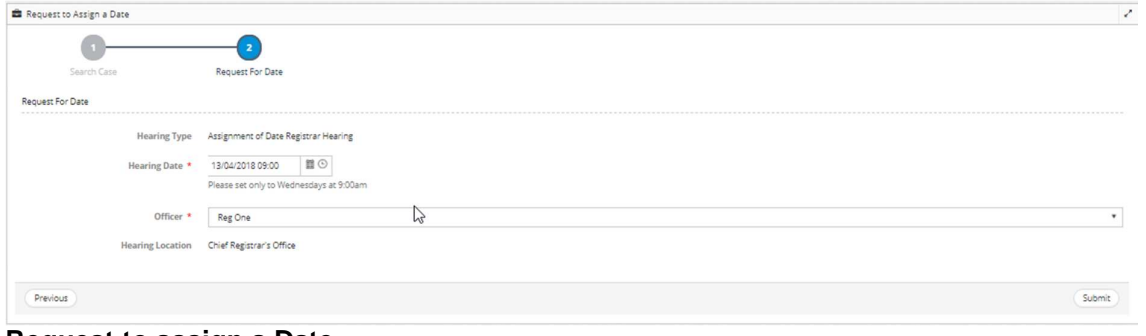

**Request to assign a Date** 

### **File Ancillary Processes**

Example of how Legal Practitioner can file ancillary process at their convenience. **To file ancillary process for a case:** 

| File Interlocutoy Form |                    |              |              |           |              |        |
|------------------------|--------------------|--------------|--------------|-----------|--------------|--------|
|                        |                    |              |              |           |              |        |
| Search Case            | Interlocutory Type | Case Details | Case Parties | Documents | Case Summary |        |
| Search Case            |                    |              |              |           |              |        |
|                        |                    |              |              |           |              |        |
| Case No <sup>*</sup>   |                    |              |              |           |              | Search |
|                        |                    |              |              |           |              |        |
|                        |                    |              |              |           |              |        |
|                        |                    |              |              |           |              |        |

**Search Case** 

Enter **Case No** and click **Search** to view the **Case Information**.

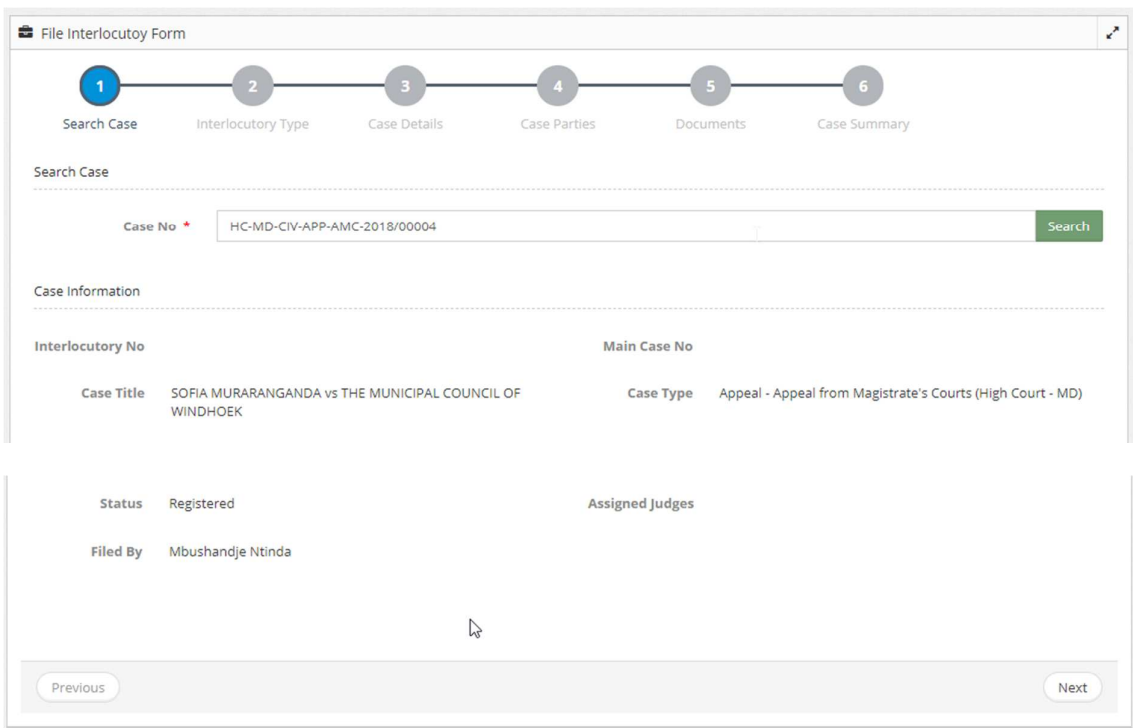

Click **Next**.

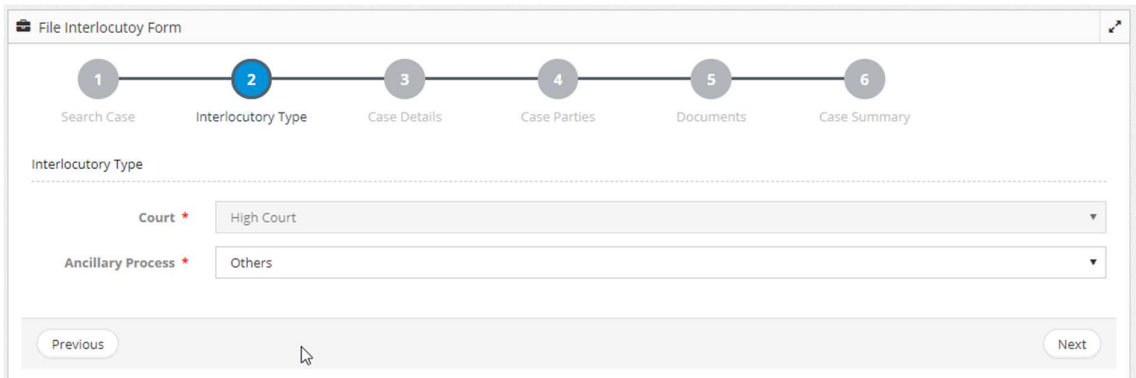

# Specify **Ancillary Process**.

### Click **Next**.

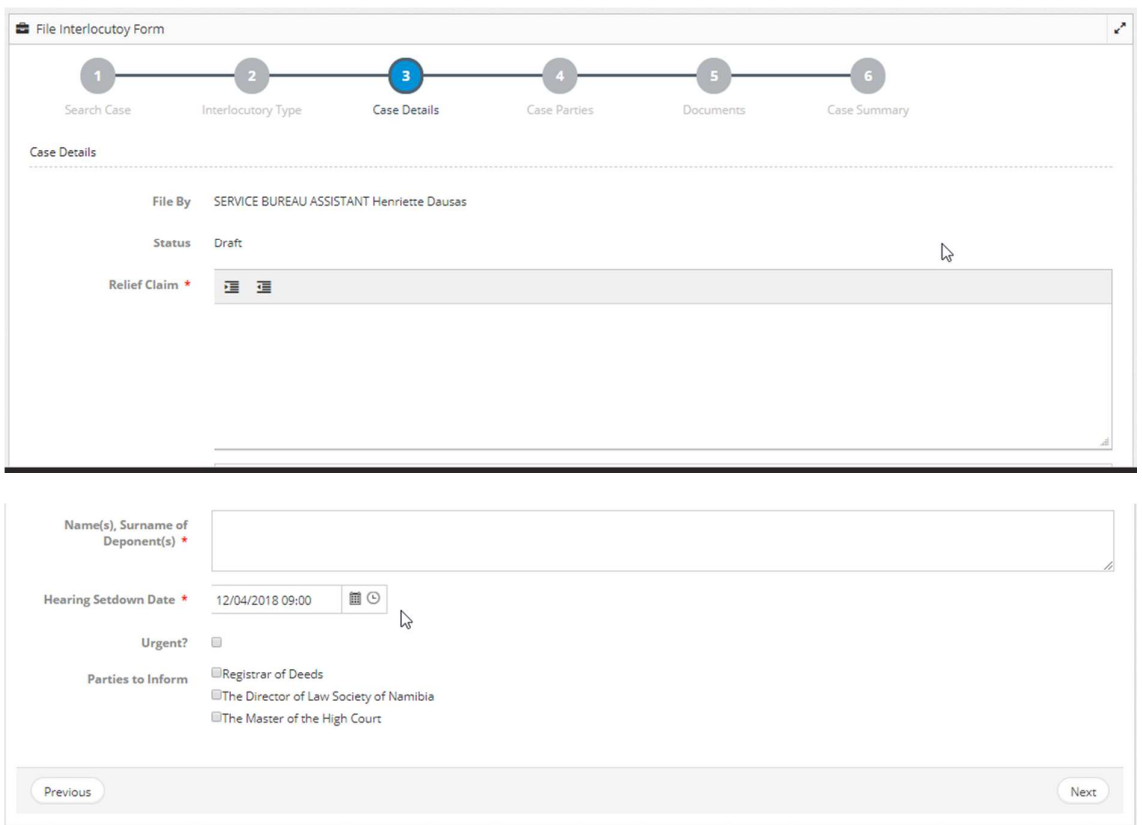

Legal Practitioner to specify case details such as **Relief Claim, Name(s), Surname of Deponents(s), Hearing Setdown Date.**

If required, click the calendar icon  $\Box$  to modify the **Date of Judgment**.

Click **Next**. The **Case Parties** page is displayed.

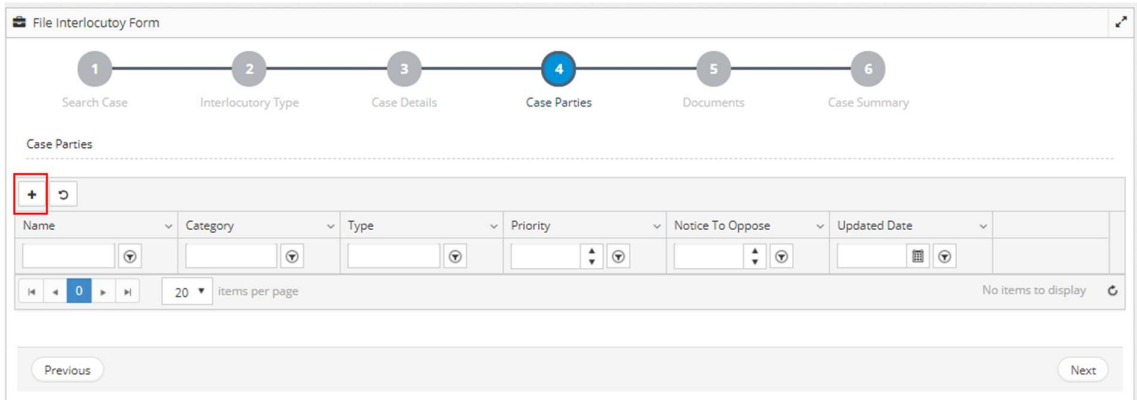

#### **Case Parties**

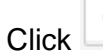

Click  $\begin{array}{c} + \\ - \end{array}$  to add case party details.

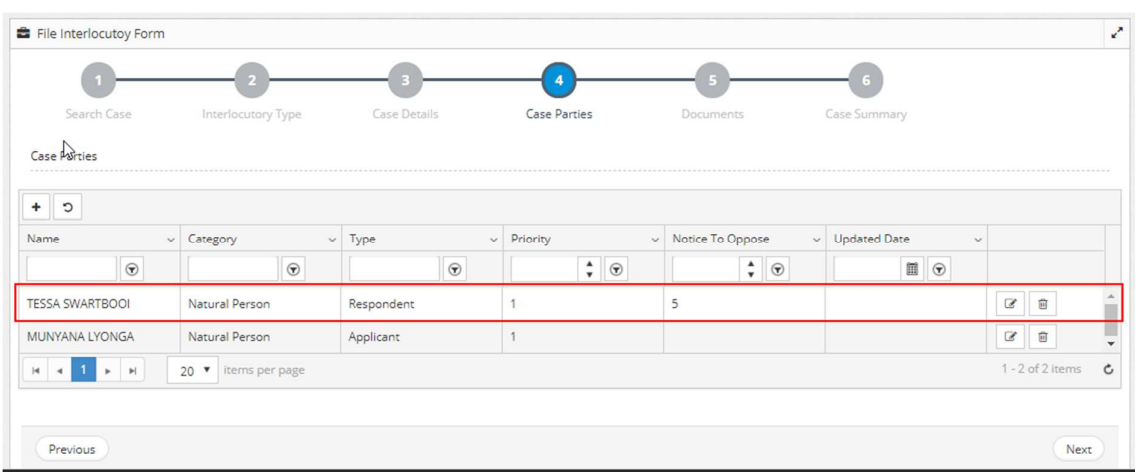

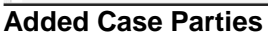

Click **Next**.

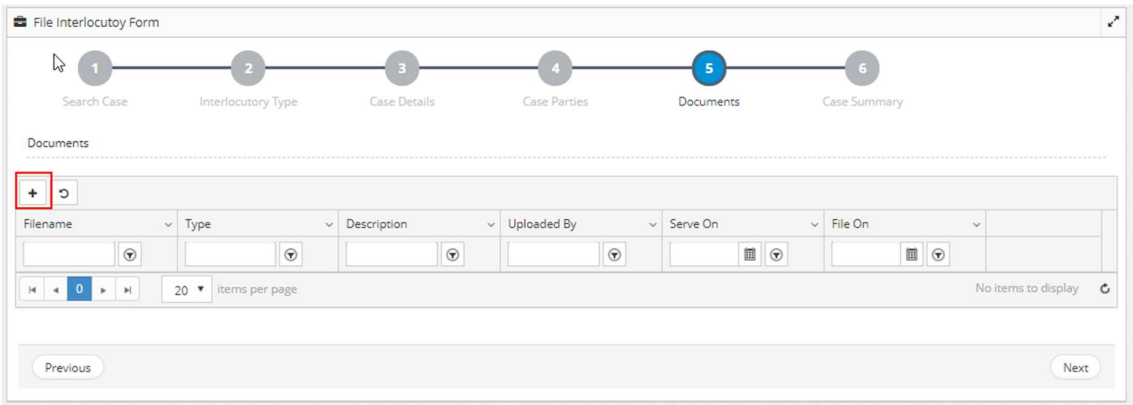

# **Supporting Documents**

 $Click$  to attach a document.

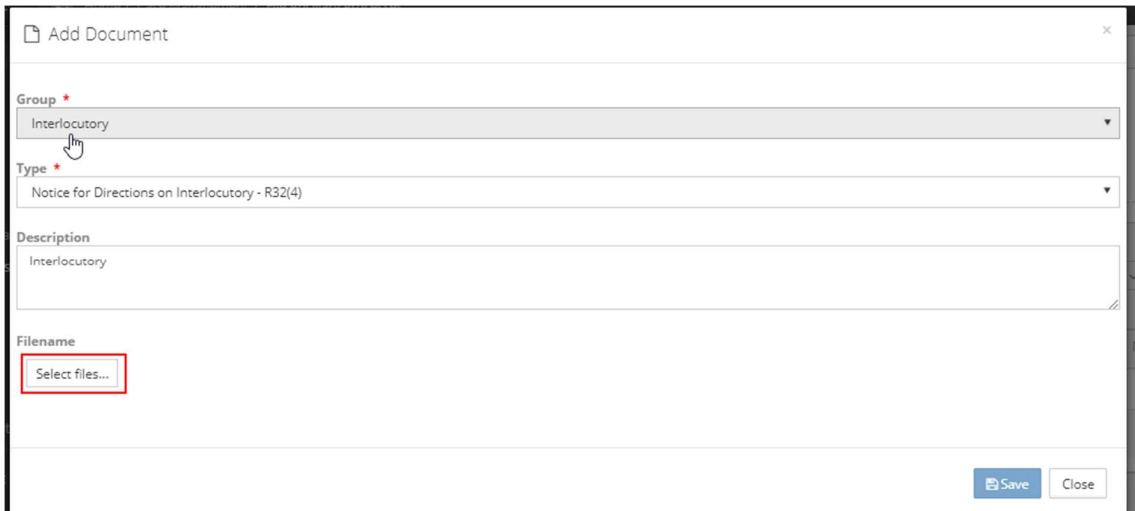

# **Add Document**

Specify **Group** and **Type** of the document.

It is recommended to specify a **Description** for the document.

Click **Select files** to browse and upload the document. Uploaded document is listed as shown below.

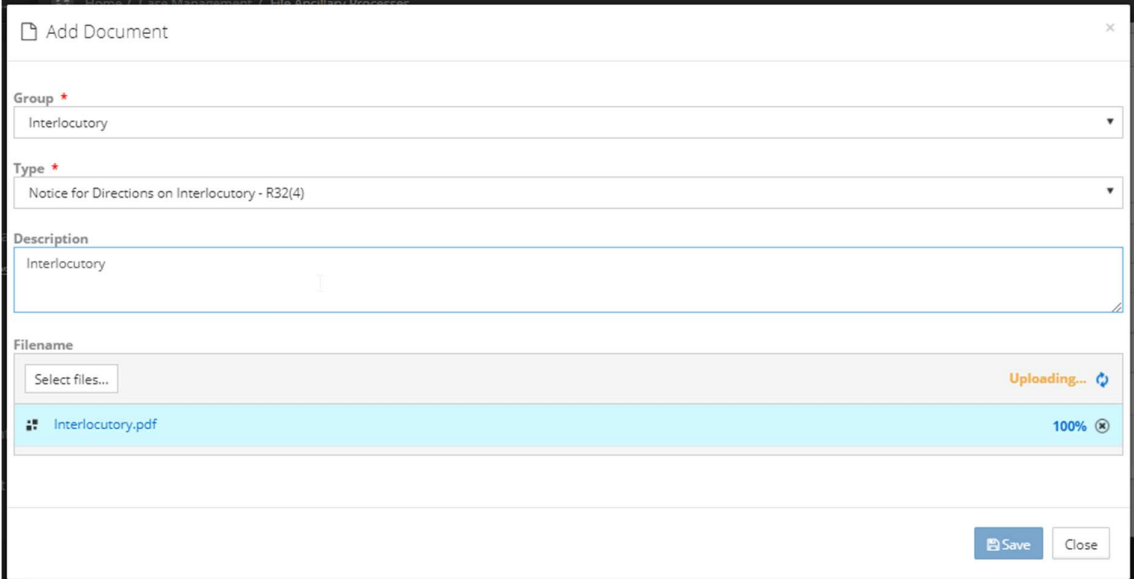

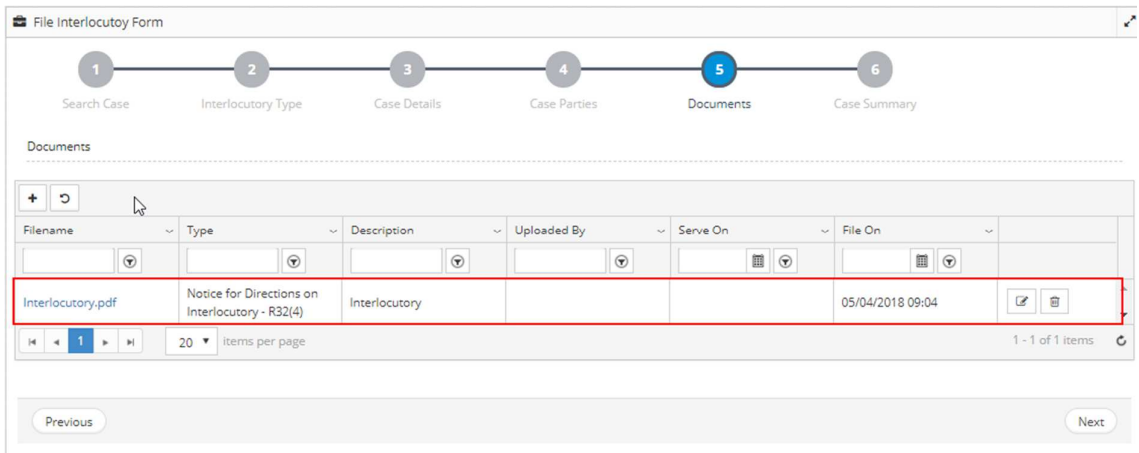

#### **Uploaded Document**

Click **Next** to view the **Case Summary**.

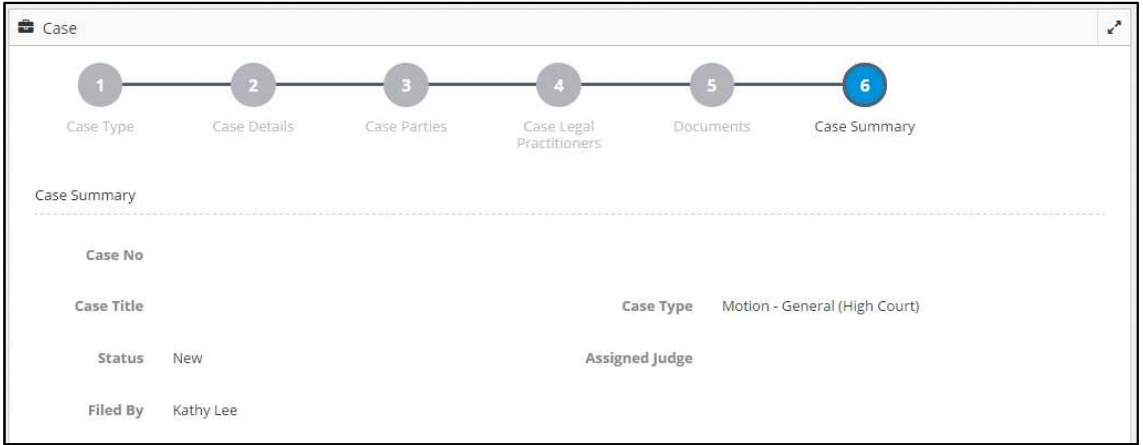

### **Case Summary**

**The case details are grouped into different sections as shown below.** 

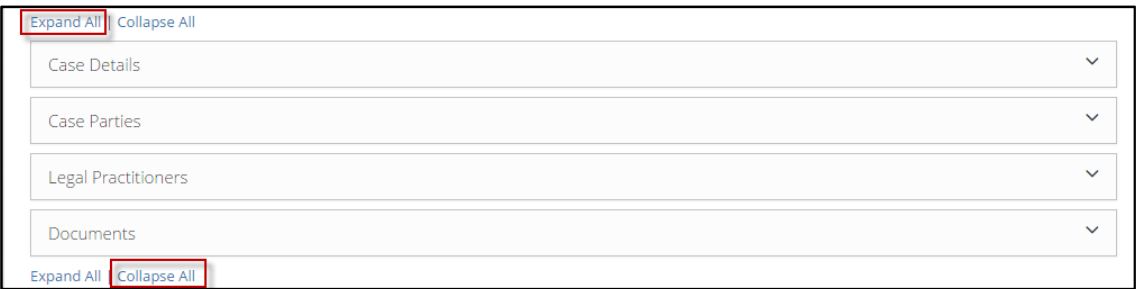

### **Case Summary**

Click the individual section headings to view details in the respective sections.

Click **Submit**. Applicants will be prompted to confirm the case submission.

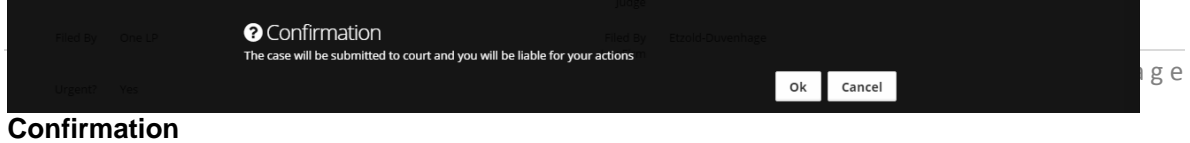

Click **Ok.** Following success message is displayed.

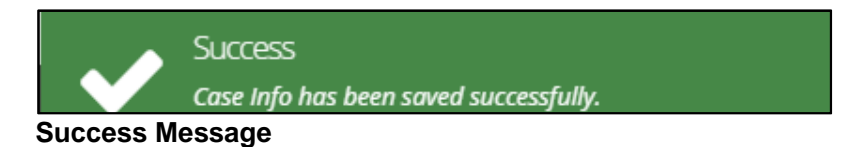

#### **File Execution**

Namibia eJustice system also allow Legal Practitioner to file execution for a case. The case must be finalised before the filing of Execution is allowed. If the registrar approves the execution, the system will generates the Writ of Execution.

### **To file execution:**

Click on '**File Execution'**

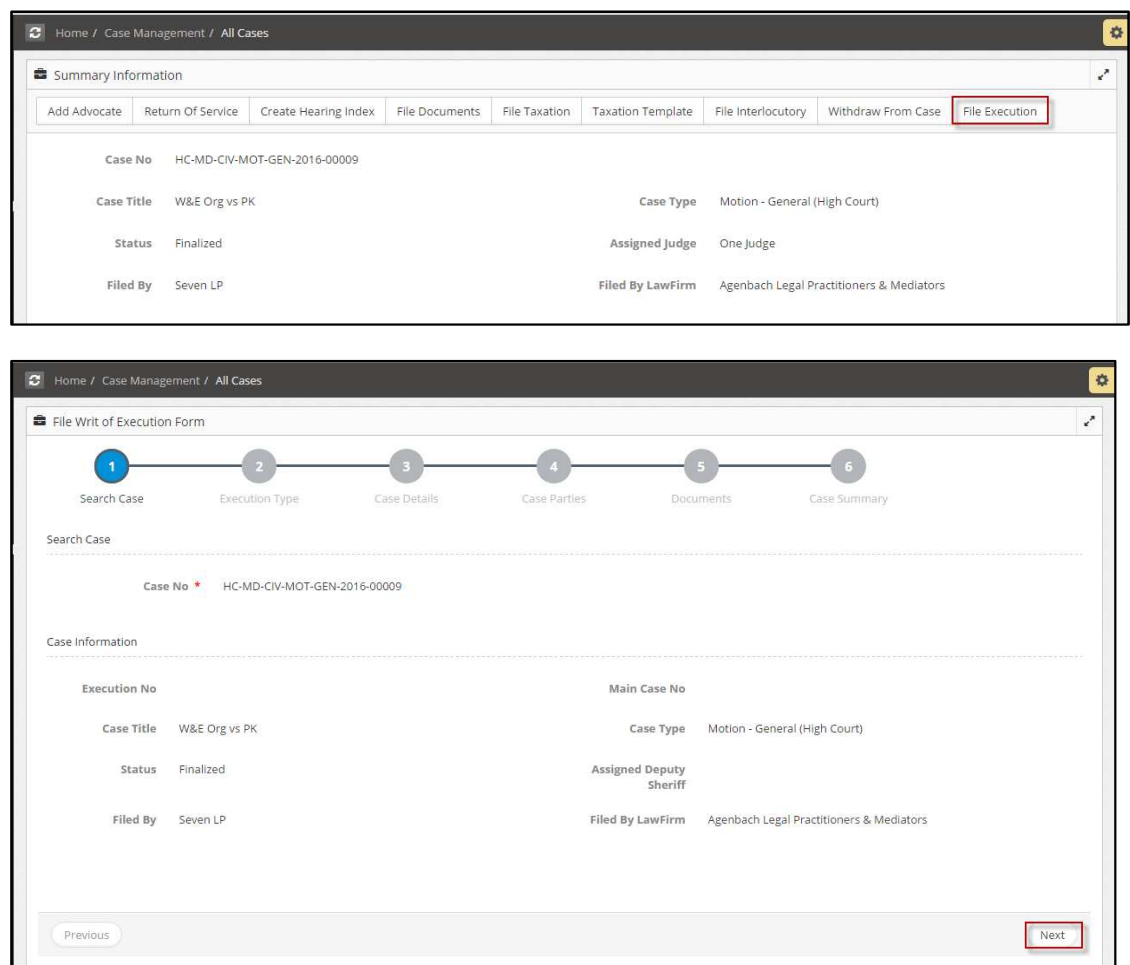

**Home/Case Management/** 

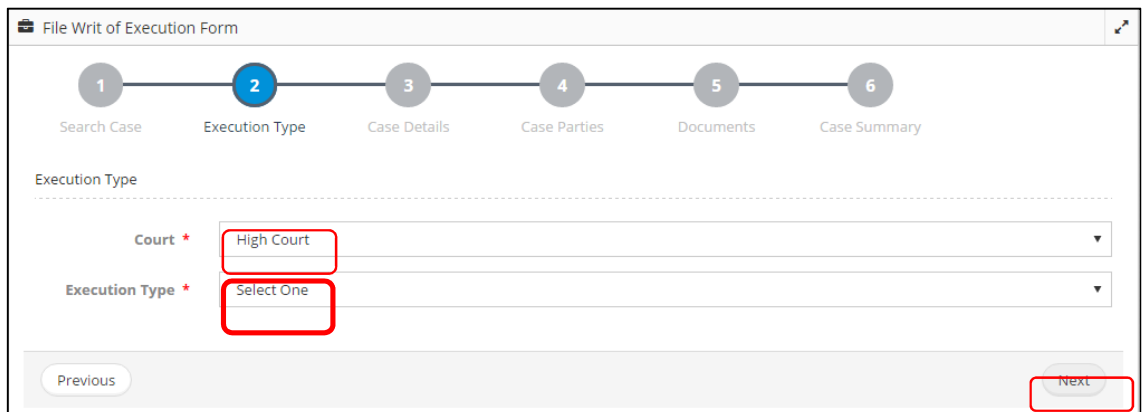

#### **Execution Type**

Select the **Court** and **Execution Type** from the respective drop-down lists.

Click **Next** to specify the cased details for this execution.

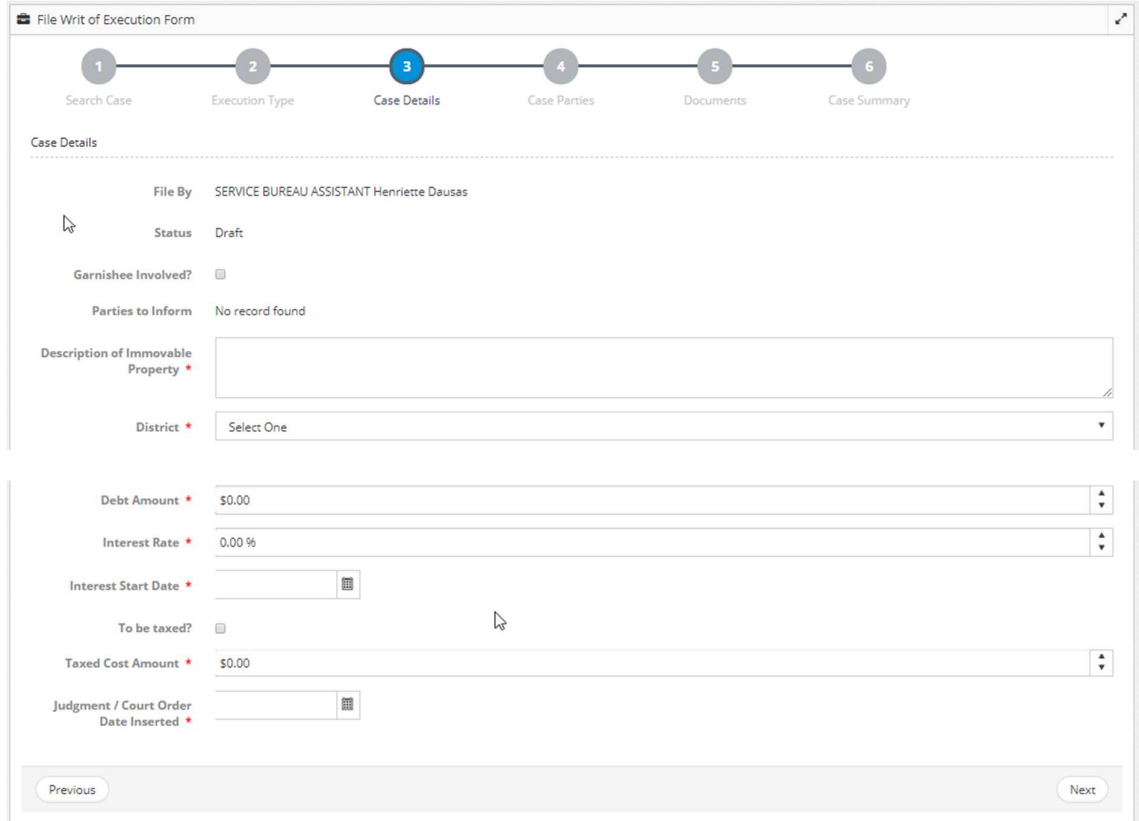

#### Case Details

Specify the required details such as Description of Immovable Property, District, Debt Amount, Interest Rate, Interest Start Date, To be taxed, Taxed Cost Amount, Judgment/Court Order Date Inserted.

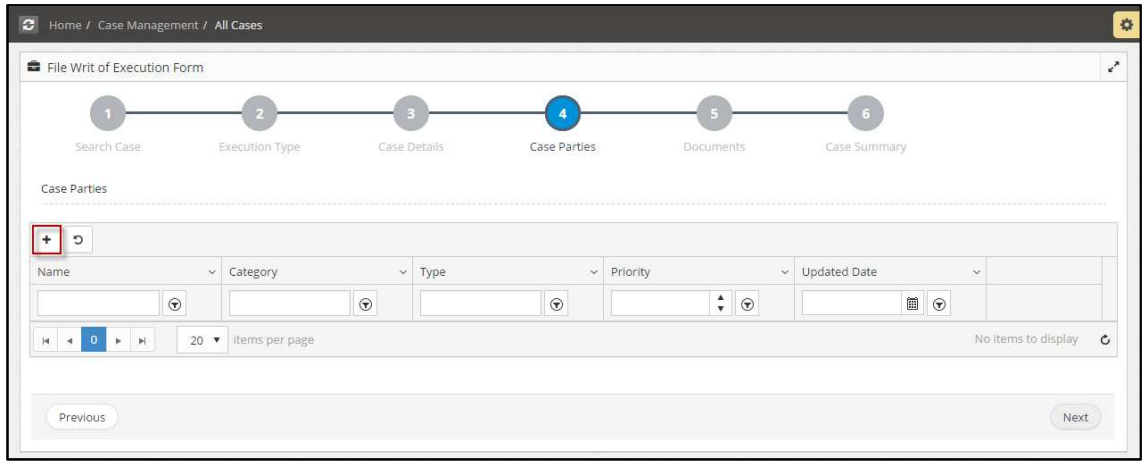

# **Case Parties**

Click  $\begin{array}{c} \hline \end{array}$  to add a case party.

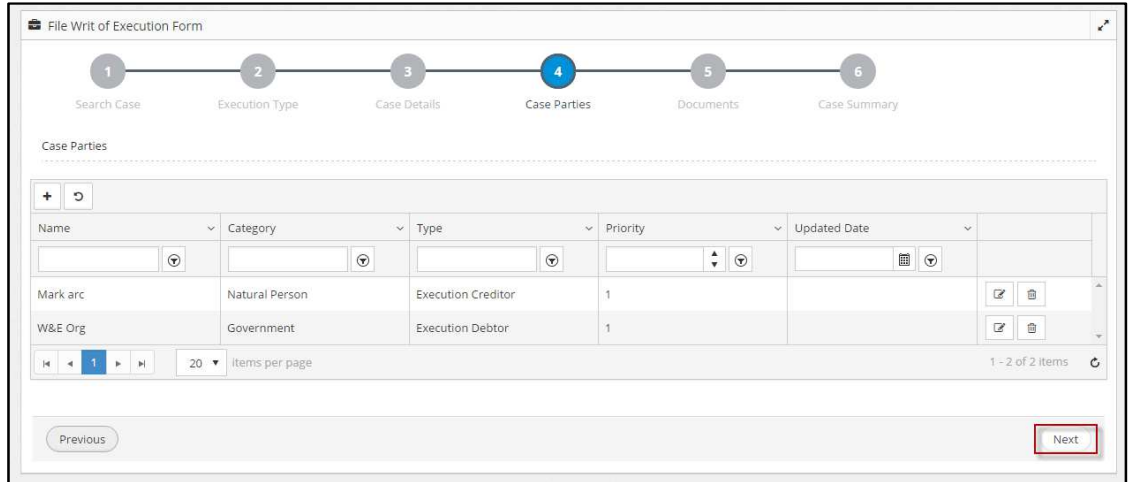

# **Case Parties**

Click **Next** to add supporting documents for this execution.

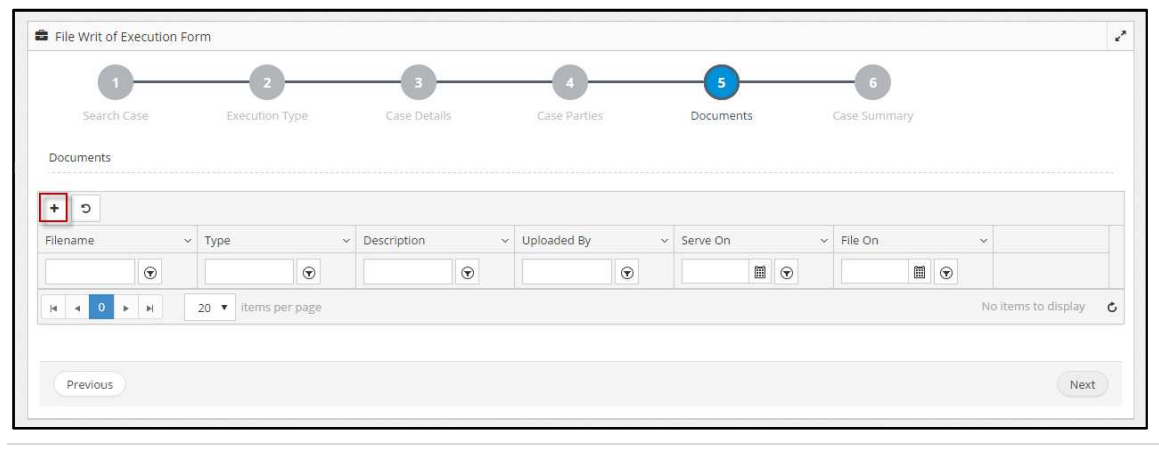

25 | P a g e

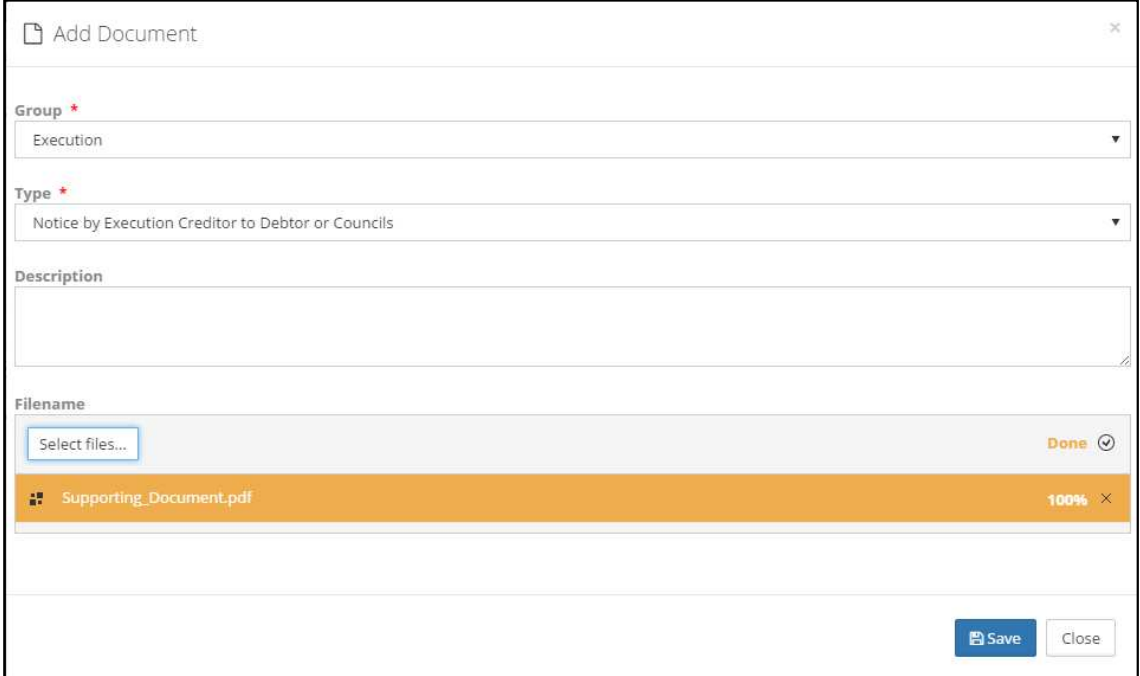

#### **Added Document**

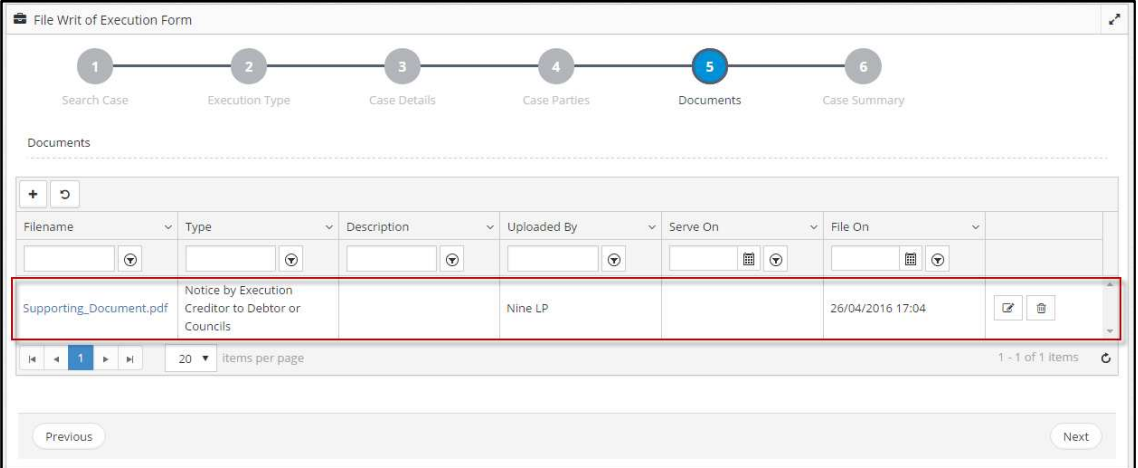

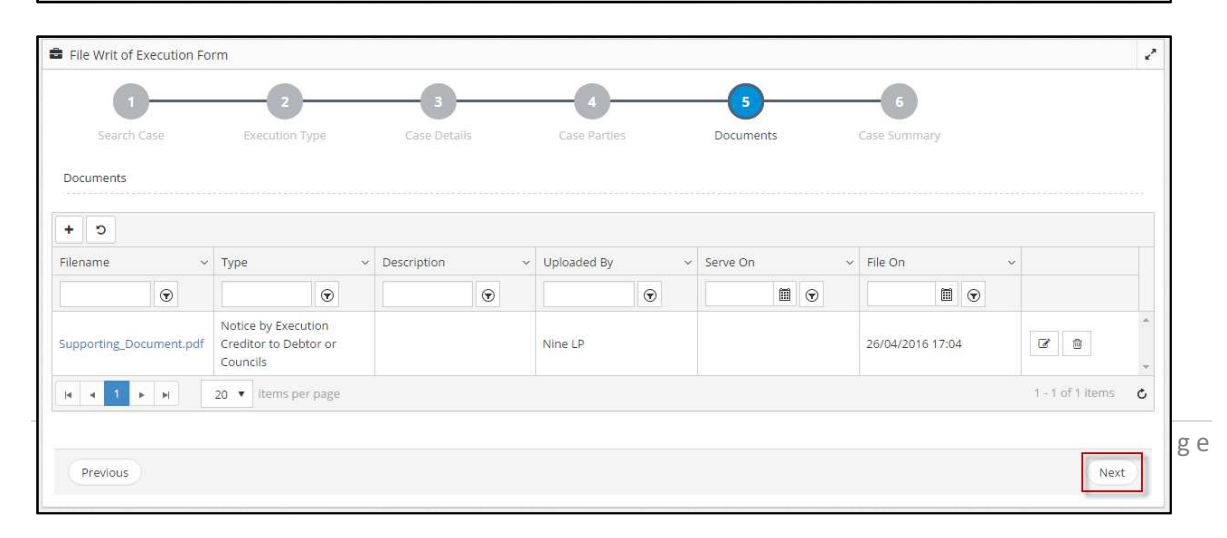

Click **Next**. The **Case Summary** will be displayed.

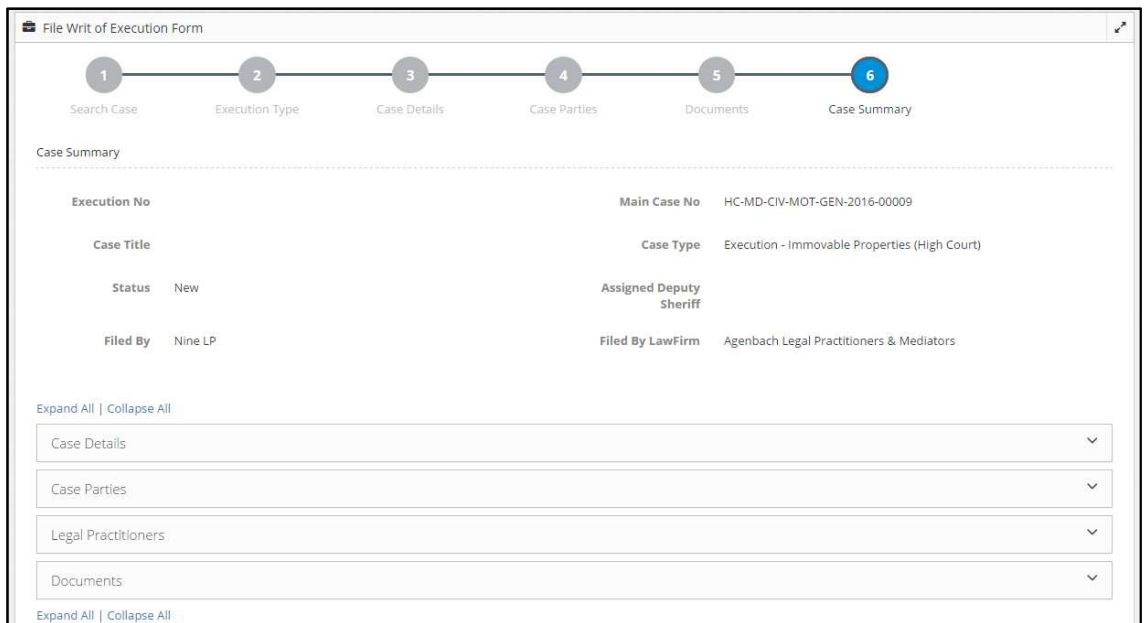

#### **Case Summary**

.Click **Submit**. Applicants will be prompted to confirm the case submission.

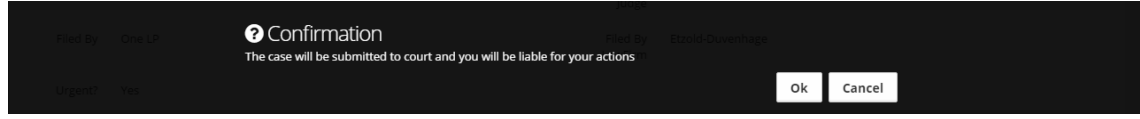

#### **Confirmation**

Upon filing an execution, the eJustice system will notifies the registrar via email. The registrar will reviews Applicants application for approval and issues the Writ of Execution.

Once the registrar issues the Writ of Execution, the system notifies Applicants, the creditor's instructing legal practitioner, about the registrar's approval. Applicants will also be notified to appoint a deputy sheriff to carry out this execution.

#### **Schedule to Roll**

### **The legal practitioner can Schedule for Roll if the case defendant / respondent did not oppose or defend the case.**

#### **Here is the step to Schedule to Roll:**

Go to **My Cases** to view your active cases.

Click on 'Schedule to Roll'

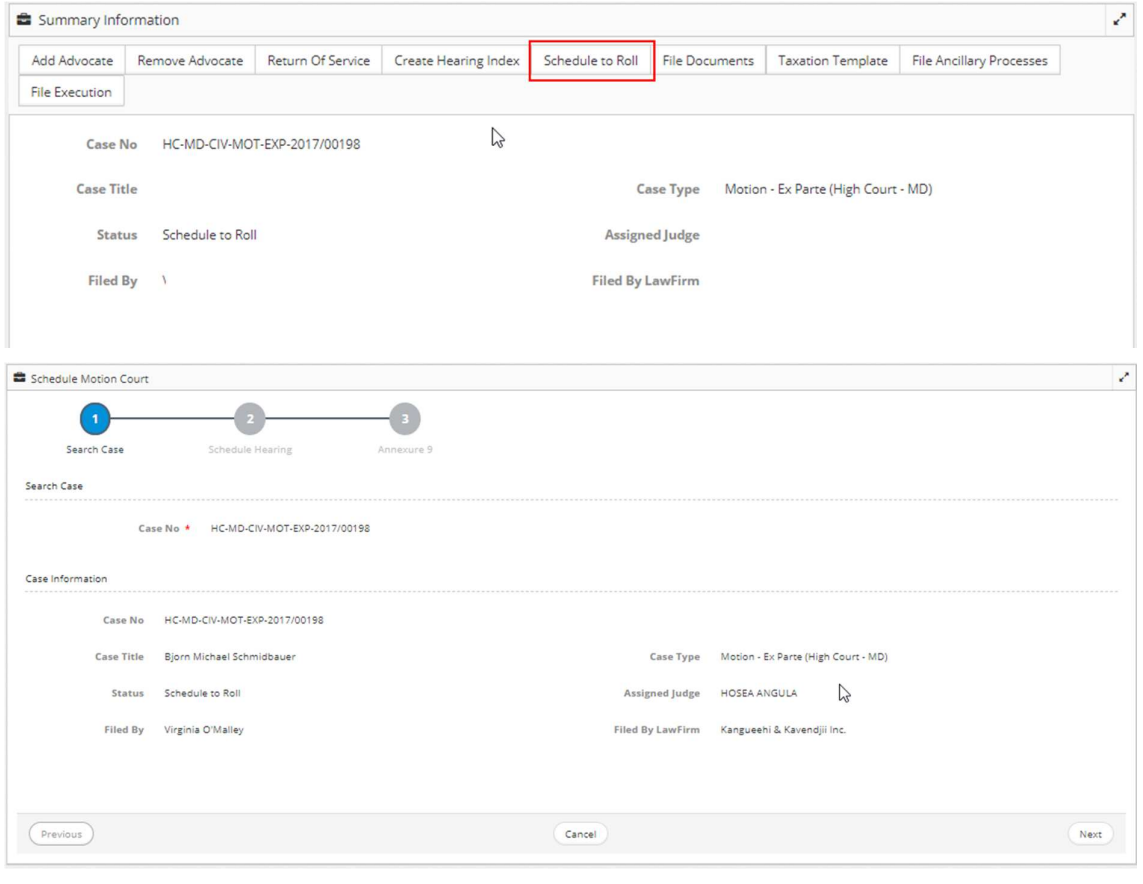

# Click Next

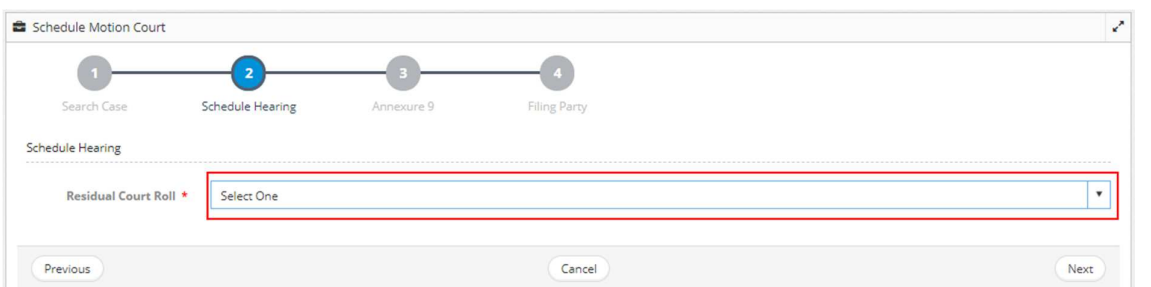

#### **Residual Court Roll**

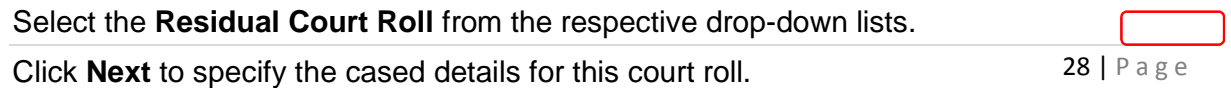

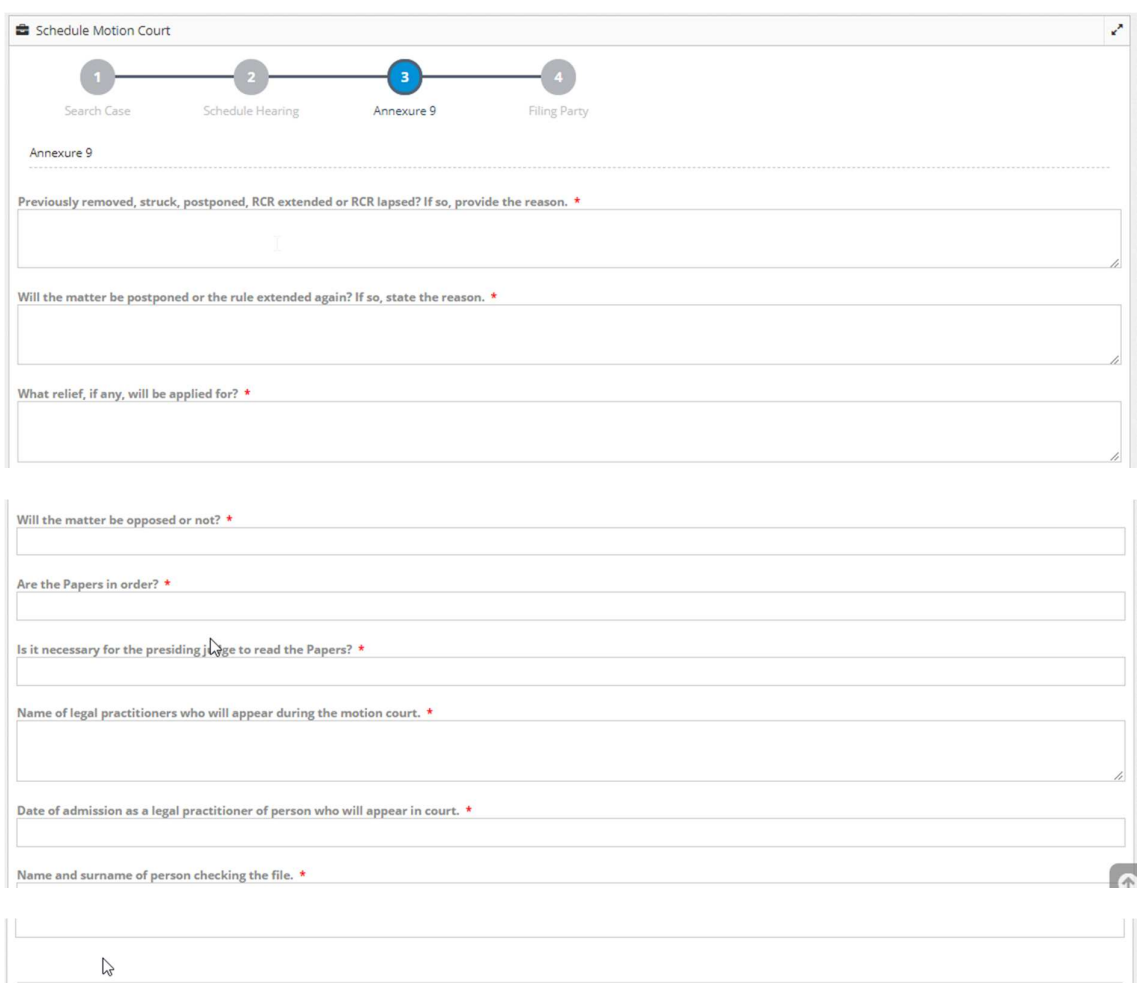

 $Cancel$ 

#### Annexure9 Details

Previous

Input the required details.

After inputting all the required details, click **Schedule**

Following success message is displayed.

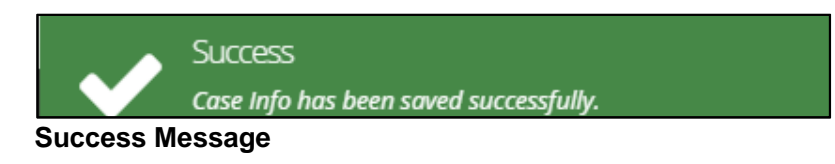

Schedule

Judges are one of the key users of Namibia eJustice. The system seeks to improve the efficiency for judges to manage the lifecycle of cases. The following screenshots details the span of functions that brings about the efficiency to improve the productivity of judges.

Namibia eJustice enables judges with the following through the system:

- Accept or Reject Case
- View Case
- Schedule Hearing (first hearing)
- Add Hearing (schedule additional hearing from the case summary)
- Assign Ad-hoc task
- Mark case as In-Camera

#### **Here are some of the screenshot for Judge to Accept or Reject a Case**

**Once a case is automatically assigned to a judge, an email will be send to the judge. The judge has the option to accept or reject the case To accept a case:** 

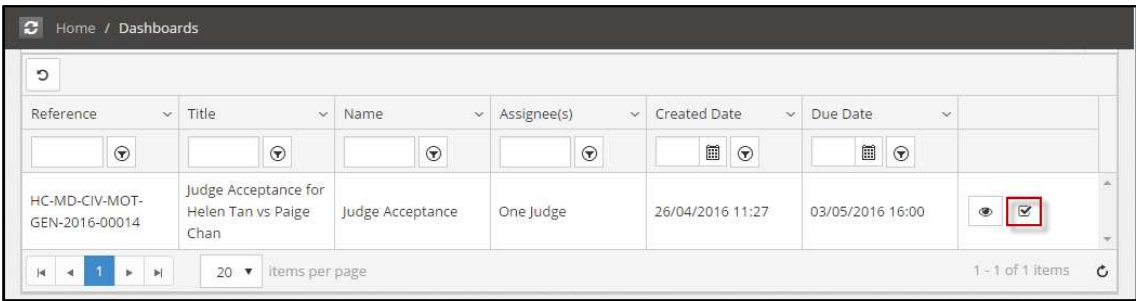

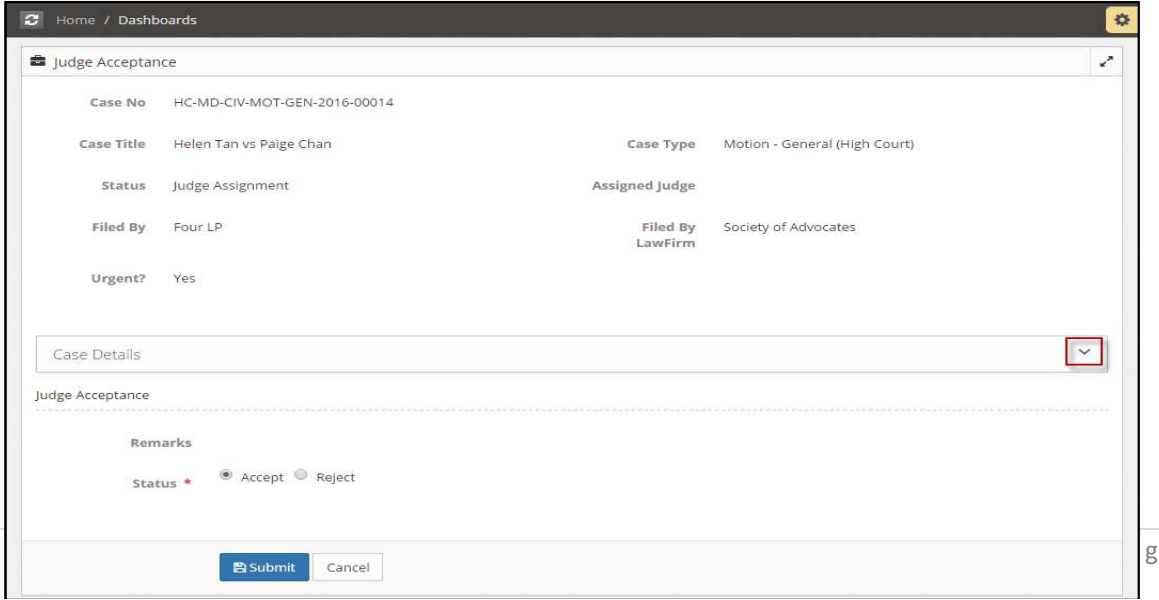

 $e$ 

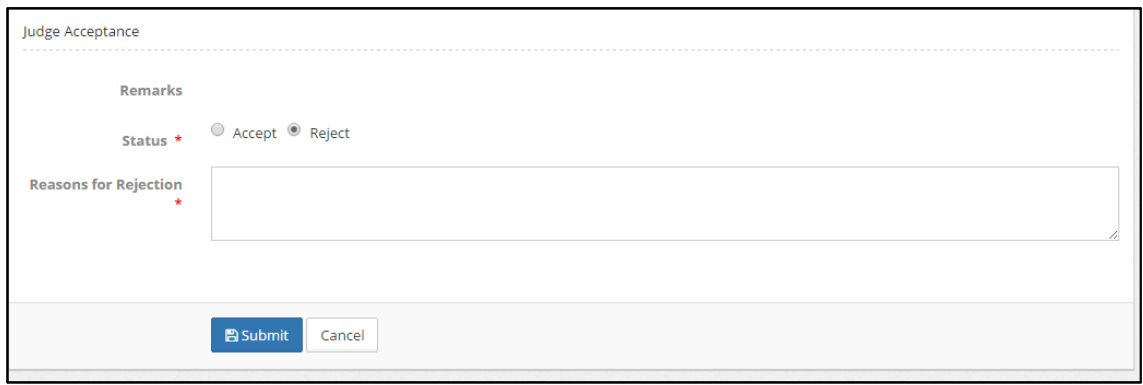

If Judge select reject, a text box will appear for the judge to input his reason for rejection. The case will be routed to Chief Justice / Chief Registrar for reassignment.

#### **Schedule Hearing**

Once the managing judge accepts the case, notification is sent to schedule the first hearing for the case and this is listed as a pending task for the managing judge in the Home/Dashboards page.

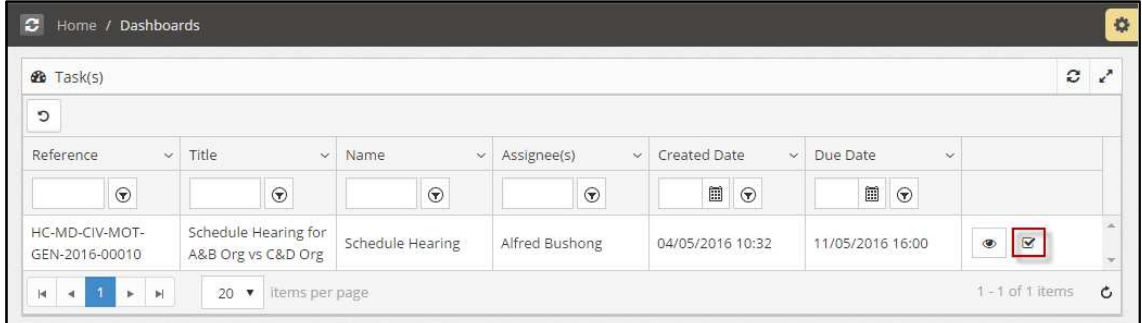

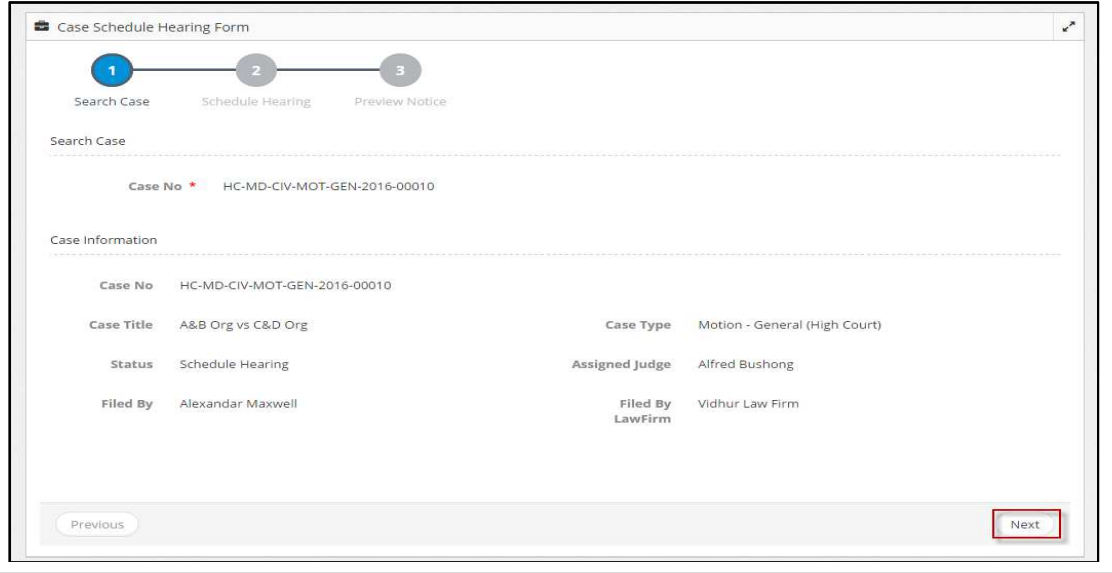

31 | P a g e

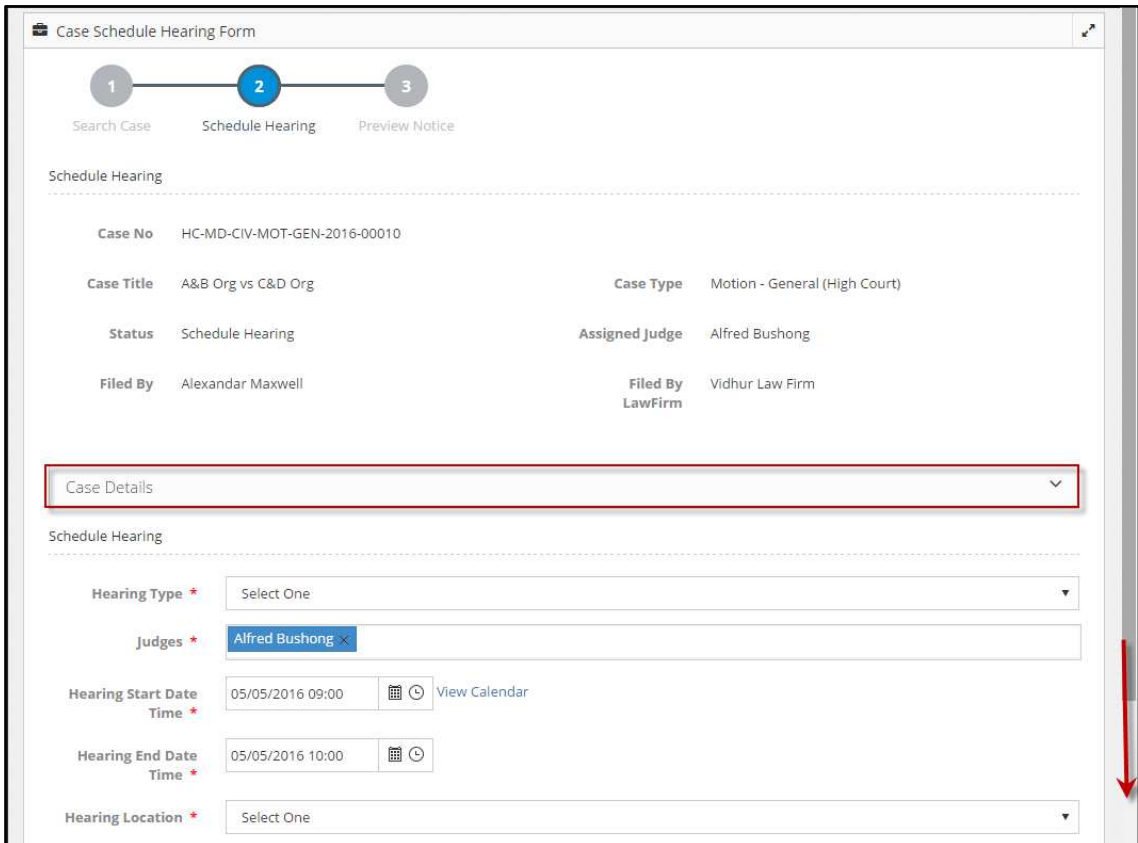

# **Schedule Hearing**

Click **Case Details** to view the required details.

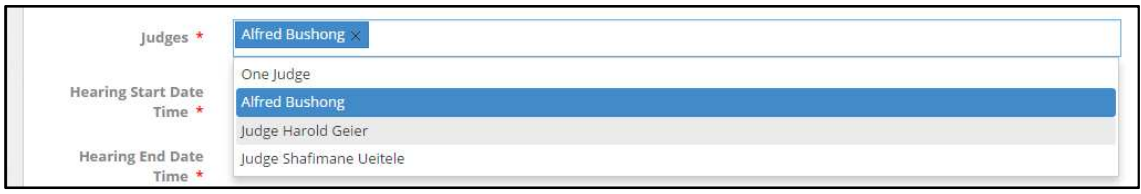

Click the **Judges** field, to select the judge required for the hearing.

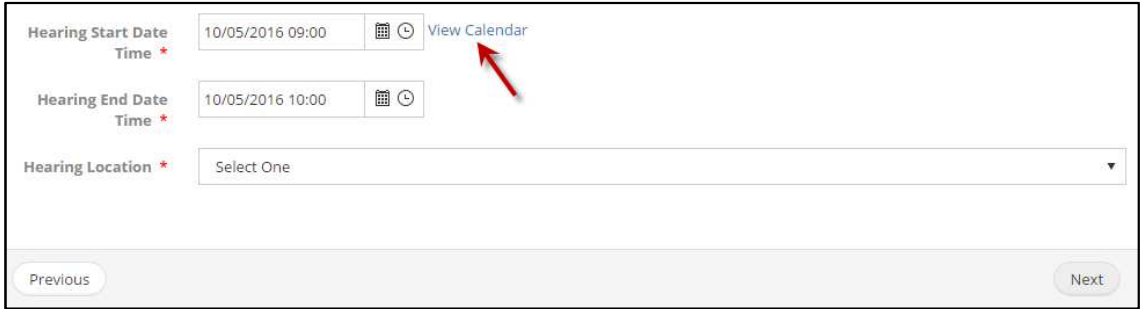

Click **View Calendar** to view judges' calendar before scheduling the hearing.

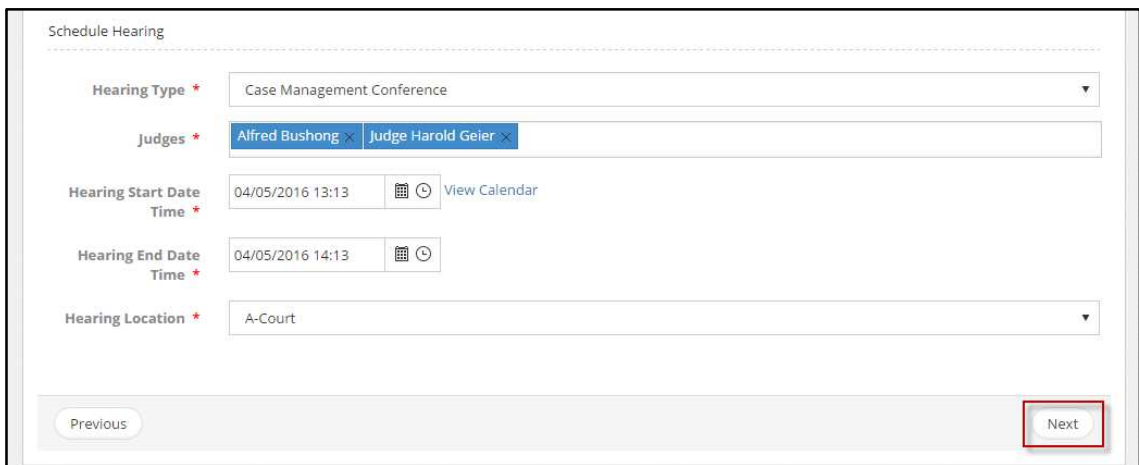

# **Schedule Hearing**

Click **Next** to preview the notice.

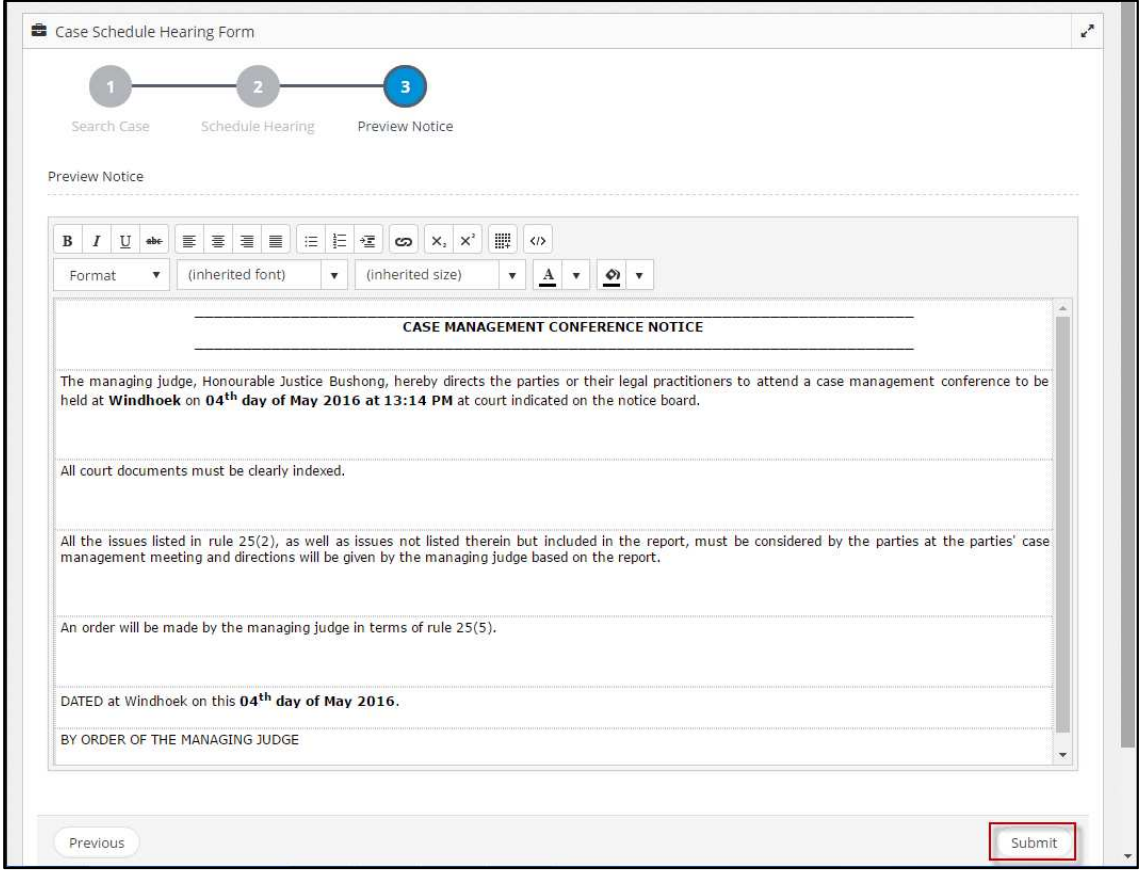

# **Preview Notice**

Judges to click **Submit** once the decision is made.

- The notice is directed to the registrar for endorsement. Once the registrar endorses the hearing notice, it is notified to the managing judge and the representing legal practitioners for this case.
- If required, managing judge can change or remove the case hearing details.
- If the scheduled hearing is yet to be endorsed by the registrar, the managing judge can only edit the hearing details.

While all the judges can view the case summary of all the cases handled by the court, the in-camera cases can be viewed only by the managing judge. Case summary can be viewed from any of the following:

- My Cases (only Active and In-Camera cases for which only the managing judge)
- All Cases (Including Finalized cases for which the user is the managing judge)

Judges can visit **My Cases** or **All Cases**.

#### **The case list is displayed.**

| C                                      |                                  |                                   |                        |                               |                                |
|----------------------------------------|----------------------------------|-----------------------------------|------------------------|-------------------------------|--------------------------------|
| Case Title<br>$\checkmark$             | Case No<br>$\checkmark$          | Case Type<br>$\checkmark$         | Status<br>$\checkmark$ | Approved Date<br>$\checkmark$ | Updated Date<br>$\checkmark$   |
| $\odot$                                | $^{\circ}$                       | $^{\circ}$                        | $\odot$                | $\boxplus$<br>$^\copyright$   | $\boxplus$<br>$\odot$          |
| john tan vs kerry lai                  | HC-MD-CIV-MOT-<br>GEN-2016-00001 | Motion - General<br>(High Court)  | Hearing                | 12/04/2016                    | 13/04/2016 13:54<br>$^{\circ}$ |
| Electricity Board vs<br>Martha Tombuki | HC-MD-CIV-MOT-<br>GEN-2016-00002 | Motion - General<br>(High Court)  | Finalized              | 12/04/2016                    | 22/04/2016 15:04<br>$^{\circ}$ |
| Varen industries vs<br>tracy whitney   | HC-MD-CIV-MOT-<br>GEN-2016-00003 | Motion - General<br>(High Court)  | Hearing                | 12/04/2016                    | ۰<br>05/05/2016 13:42          |
| Tin & Till vs Lisa Ray                 | HC-MD-CIV-MOT-<br>GEN-2016-00004 | Motion - General<br>(High Court)  | Judge Assignment       | 14/04/2016                    | $^{\circ}$<br>13/04/2016 17:06 |
| Dako vs Sarah Morey                    |                                  | Motion - General<br>(High Court)  | Draft                  |                               | 13/04/2016 11:15<br>$^{\circ}$ |
| Dias vs hal Pal                        | HC-MD-CIV-ACT-<br>CON-2016-00001 | Action - Contract<br>(High Court) | Judge Assignment       | 14/04/2016                    | $^{\circ}$<br>14/04/2016 13:14 |

**Case List** 

Click the  $\Box$  icon corresponding to the case. The case summary is displayed.

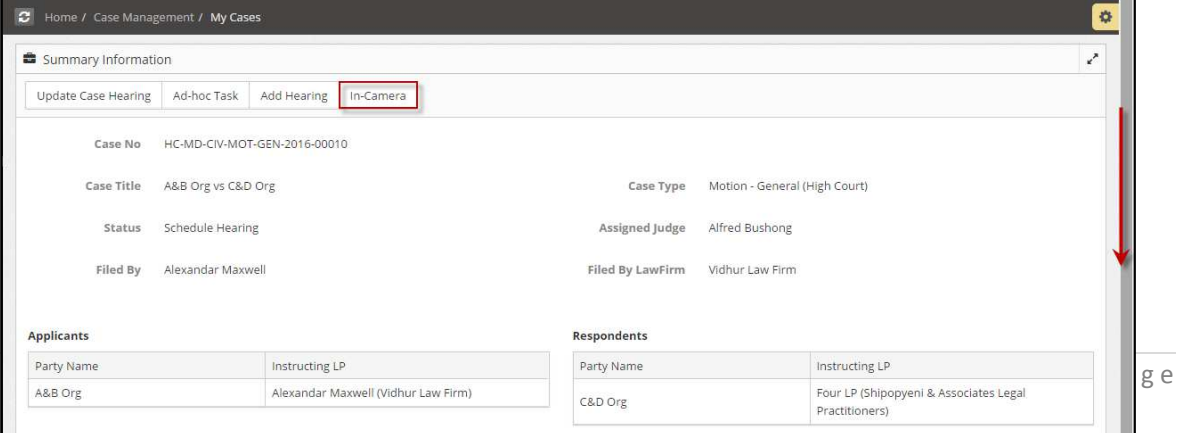

#### **To Update Hearing Outcome**

To update the hearing outcome for an active hearing, click  $\Box$  corresponding to the hearing from the **Active Hearings** list. The **Case Hearing** page is displayed.

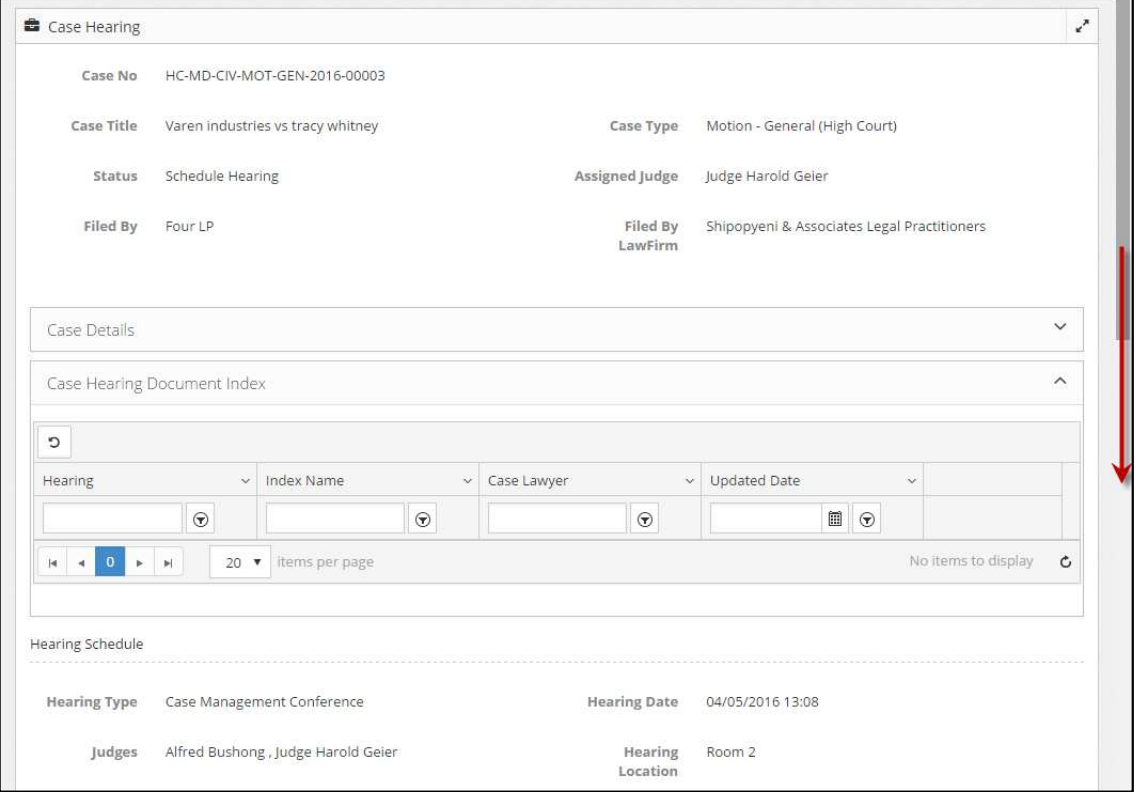

### **Case Hearing**

# Scroll down to **Hearing**.

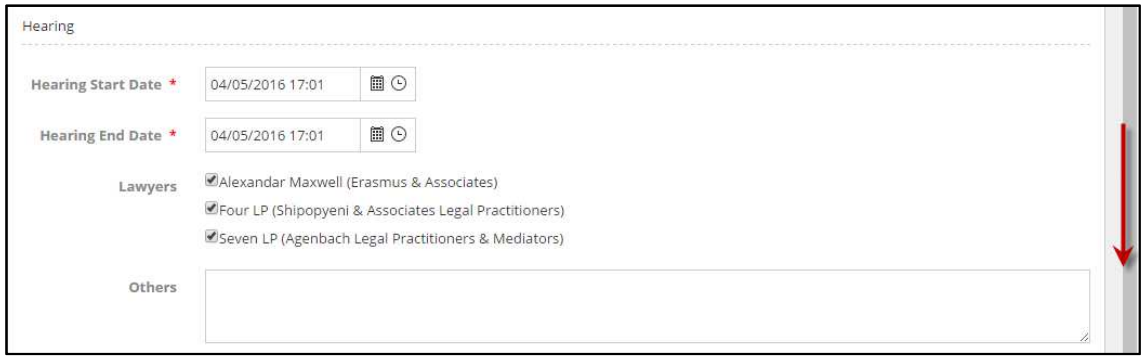

#### **Hearing Schedule**

Indicate the **Hearing Start Date** and **Time** as well as the **Hearing End Date** and **Time** using both the calendar and clock buttons.

Indicate which of the representing **lawyers** are in attendance.

Scroll down to **Hearing Outcome**.

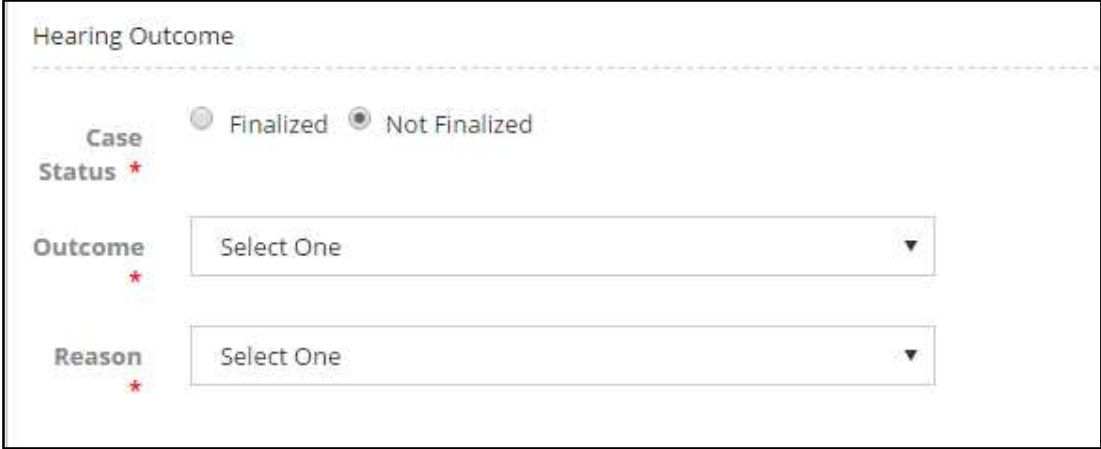

#### **Hearing Outcome**

Select the appropriate **Case Status**.

- If the **Case Status** is **Finalized:**
	- a. Select **Remove From Roll** as **Outcome**. Wait a few seconds till the blue progress circle has stopped spinning.
	- b. Select a **Reason** from the drop-down list.
- If the **Case Status** is **Not Finalized**:
	- a. Select the appropriate hearing **Outcome** from the drop-down list. Wait a few seconds till the blue progress circle has stopped spinning.
	- b. Select a **Reason** from the drop-down list.
	- c. If the judge has selected **Postponed** or **Rule Nisi/Return Date** as the **Outcome**, he/she must **Schedule Next Hearing**.

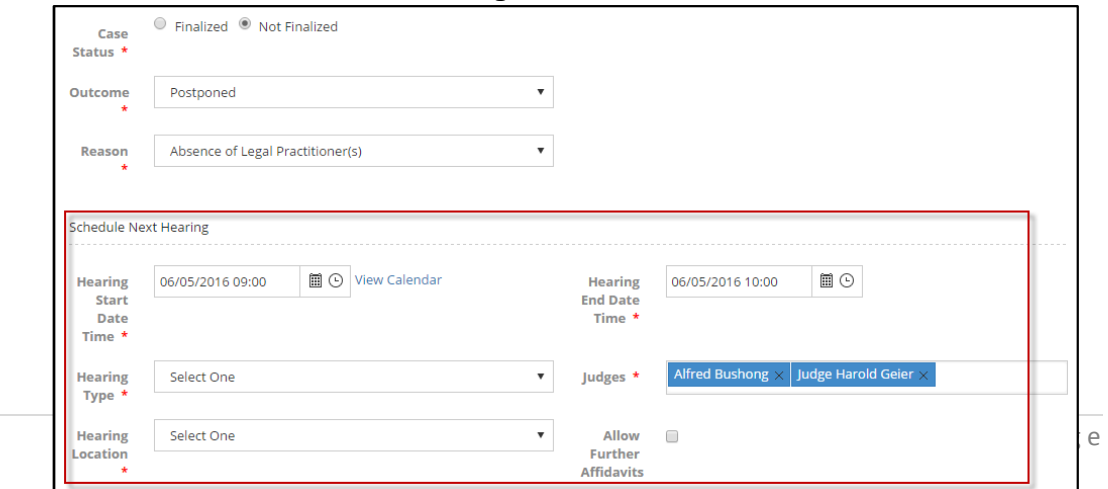

#### **Schedule Next Hearing**

- d. Enter the required details for the next hearing.
- e. If the documents filed during the affidavit exchange are not sufficient, select **Allow Further Affidavits.**

#### **Case Plan Conference Hearing**

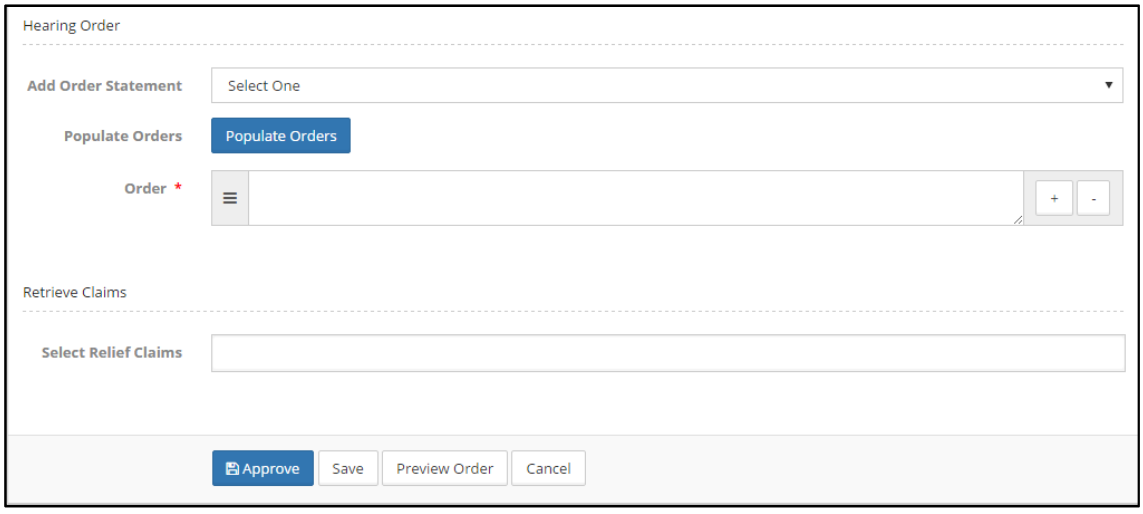

**Hearing Order** 

In **Hearing Order** section, select the required order from **Add Order Statement**.

Click **Populate Orders to** generate all the available orders for this **Hearing Outcome**.

Judge may add order, remove order, modify and sequence the orders if required.

In **Retrieve Claims** section, click **Select Relief Claims** box to select the case number, interlocutory number and execution number to view the related claims.

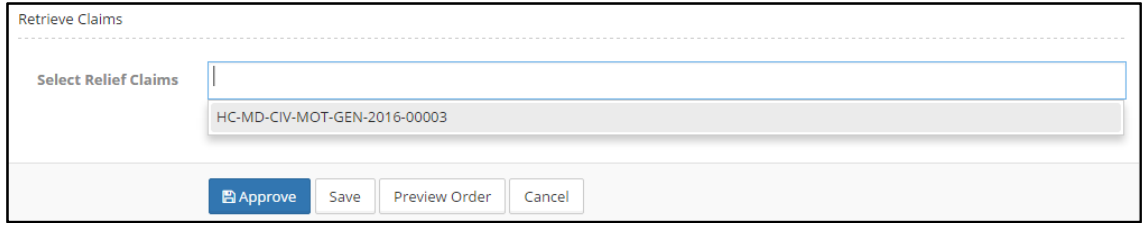

#### **Retrieve Claims**

**Selected numbers and their respective claims are listed as shown below.** 

Click **Preview Order** to preview the properly-formatted order. The following screen will show.

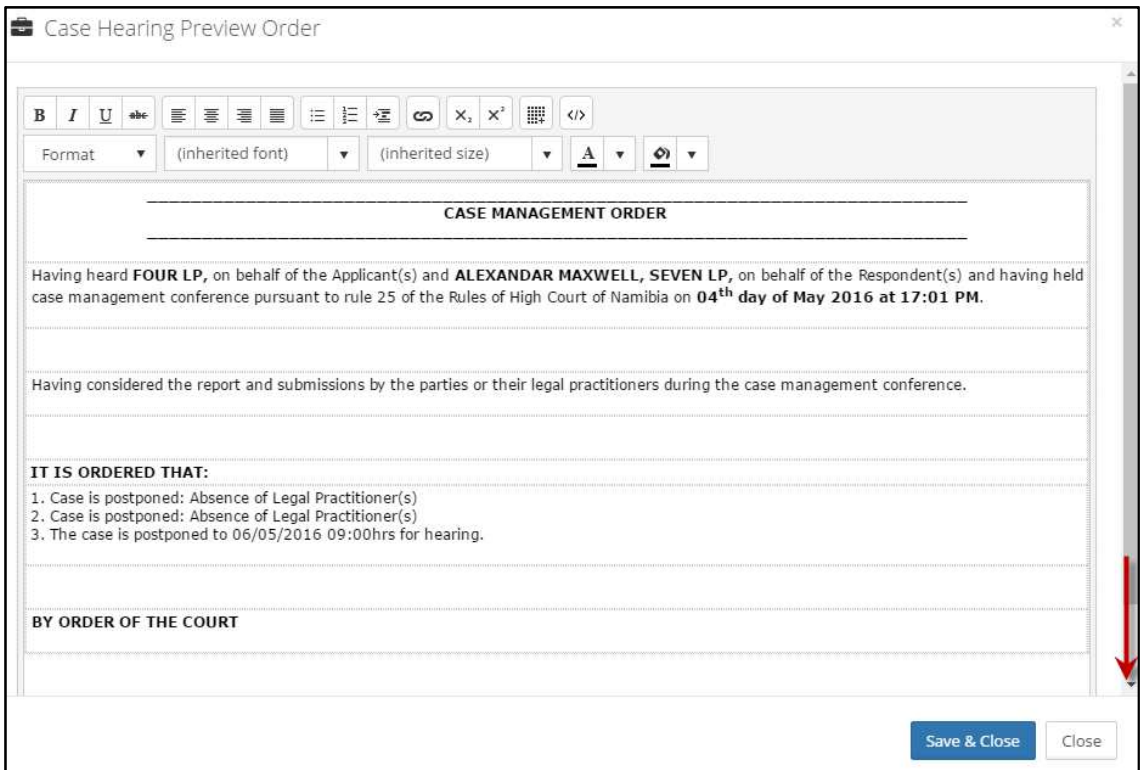

# **Preview Order**

.

Judge will click on save & close button if he is satisfied with the case management order.

#### **File a Judgement**

When a case has been finalized, Judge or Judge Secretary can file a judgment simply by scanning and uploading/transferring a scanned copy of the signed judgment/s from their computer to eJustice.

### **To file a judgment:**

Go to **Case Management** -> **All Cases**. Search and select the appropriate finalized case.

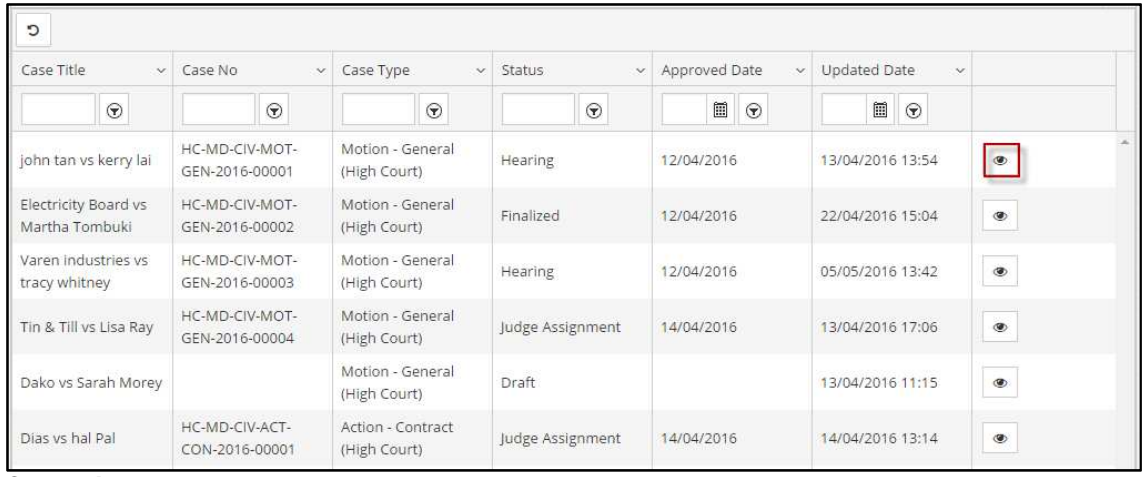

**Case List** 

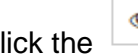

Click the icon corresponding to the case. The case summary is displayed.

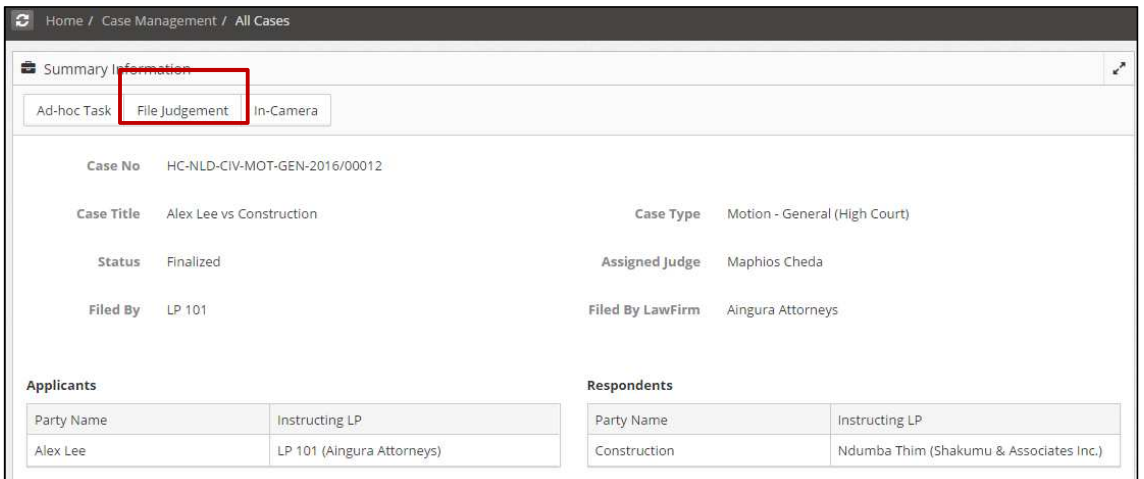

# **Case Summary Information**

Click **File Judgement**. The **Search Case** page is displayed.

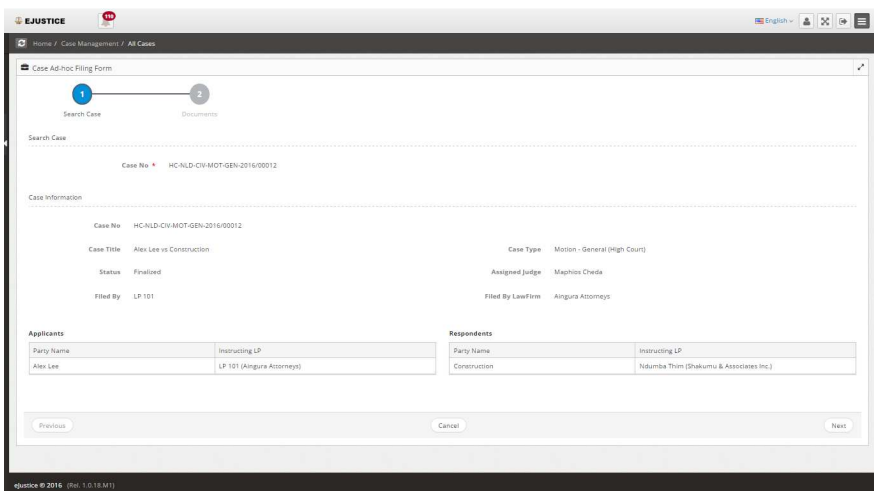

# **Search Case**

Click **Next** to file judgement/s.

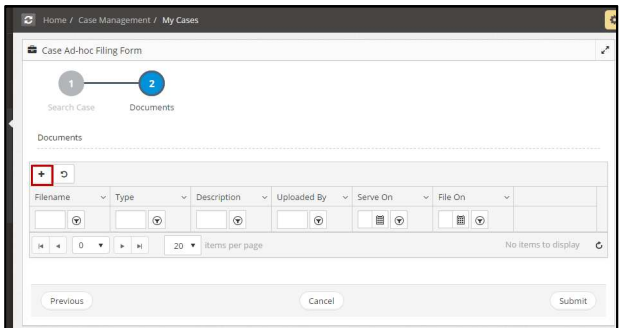

**Documents** 

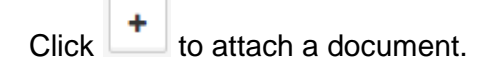

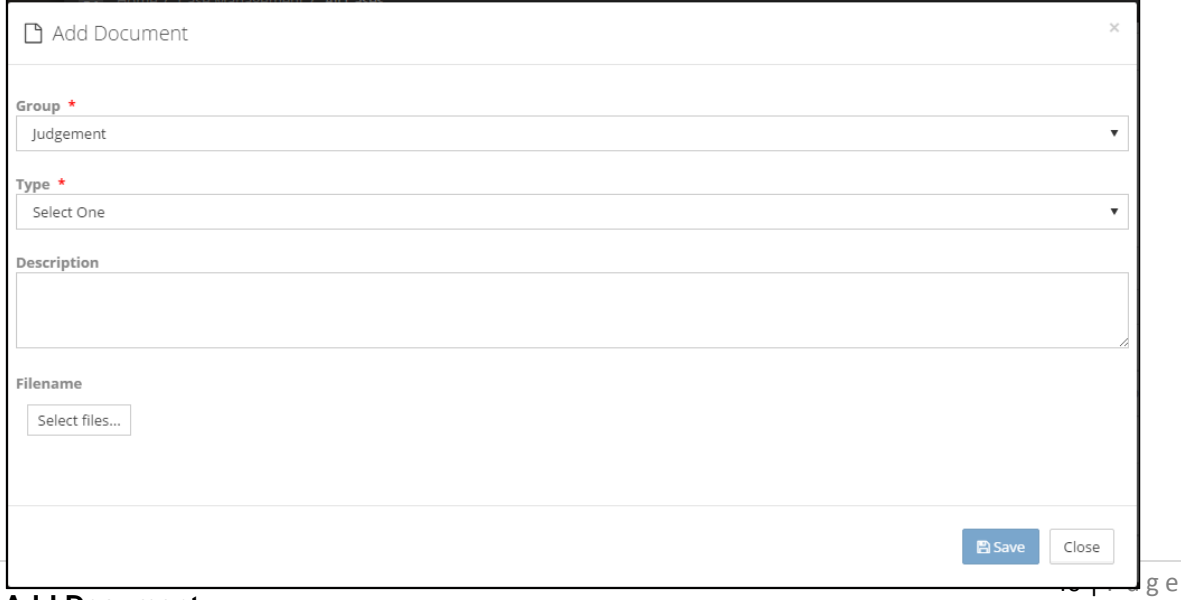

**Add Document** 

Select the **Group** and **Type** of the supporting document. To file a judgement, the **document group** and document **type** should both be **Judgement.**

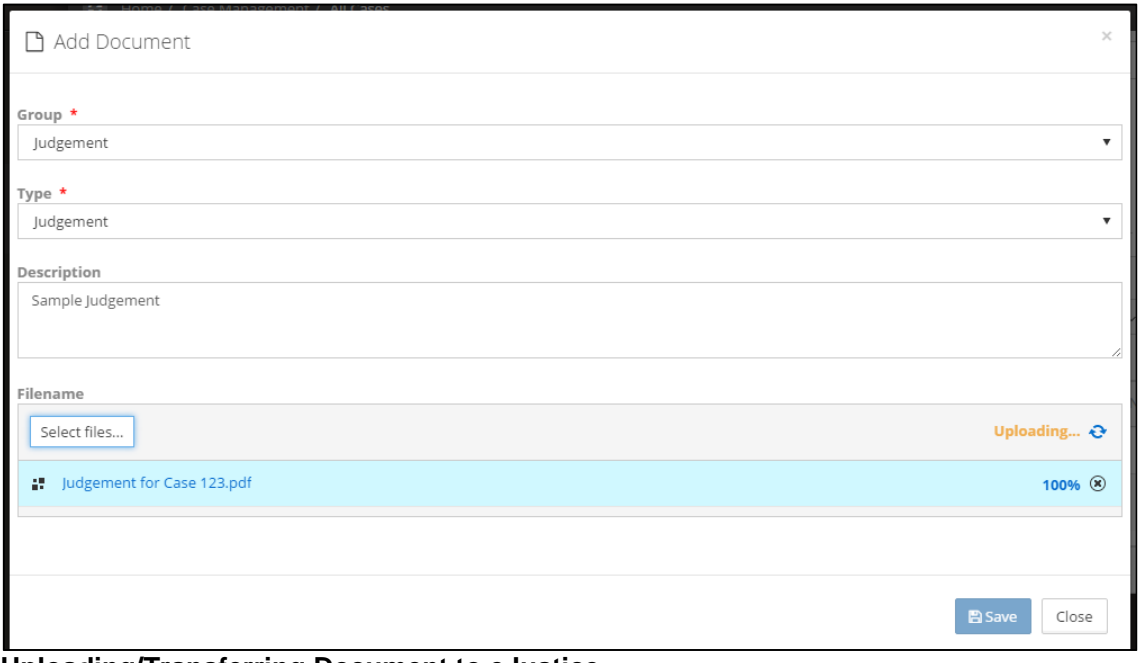

# **Uploading/Transferring Document to eJustice**

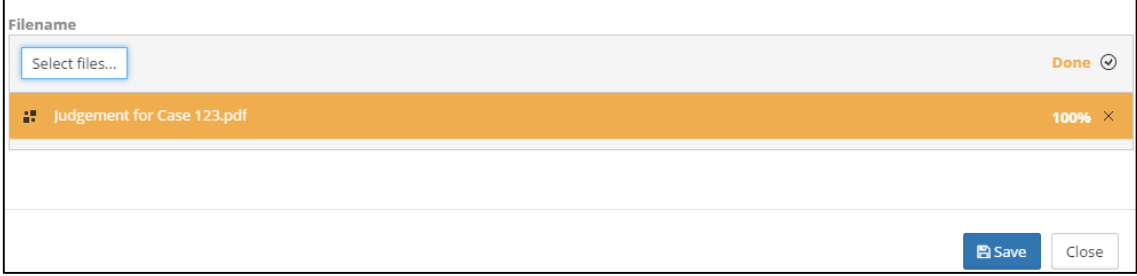

# **File uploaded/transferred to eJustice**

Click **Save**. Following success message will be displayed and the attached document will be listed as shown below.

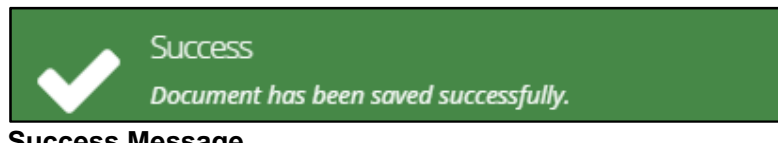

**Success Message** 

# **Notifications and Tasks**

The system automatically sends notification messages to the judges, Legal Practitioner or Registrar regarding assigned cases and pending tasks.

#### **View Notification Messages**

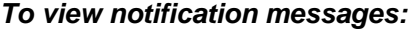

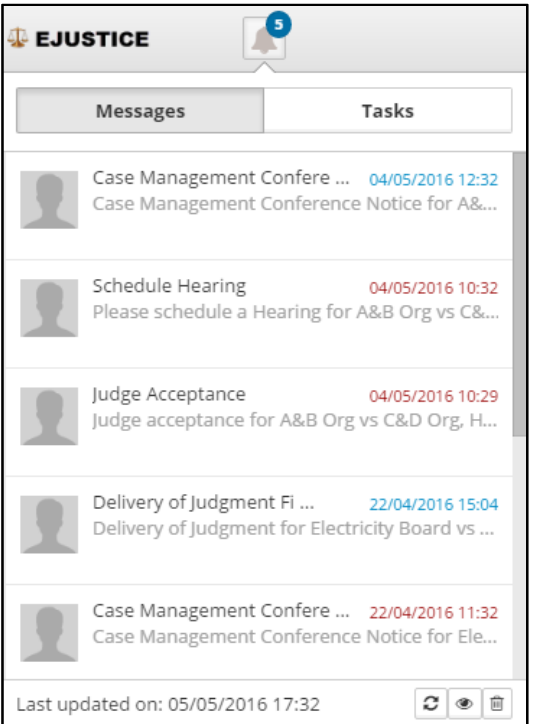

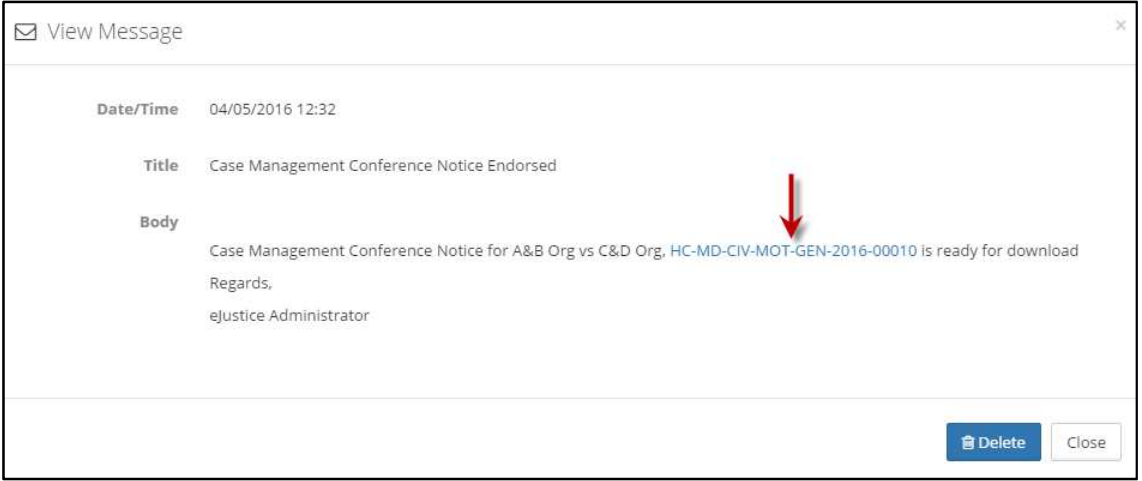

#### **View and Complete Pending Tasks**

Depending on a case status, there are different tasks that are to be completed by the judges for the case to proceed further.

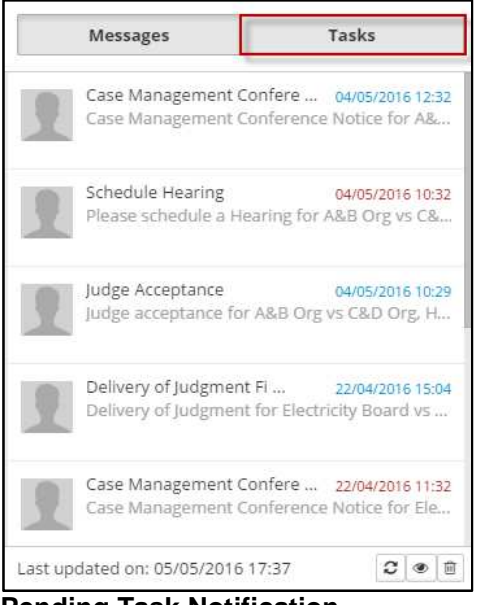

**Pending Task Notification** 

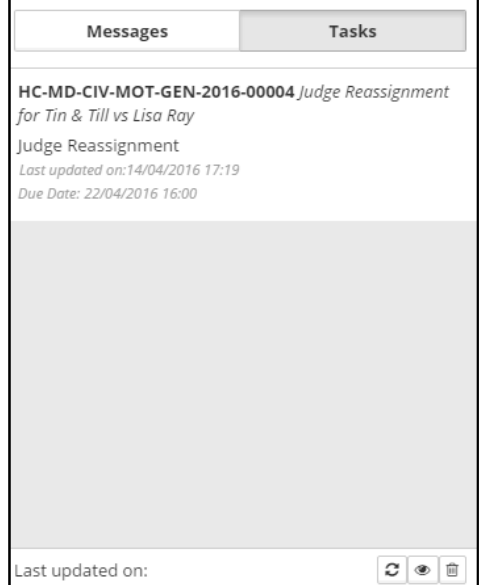

**Pending Task** 

**For questions regarding the NACM Court Technology Solutions Awards, please contact Kevin J. Bowling at kbowling@miottawa.org**